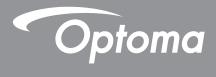

# **DLP<sup>®</sup> Projector**

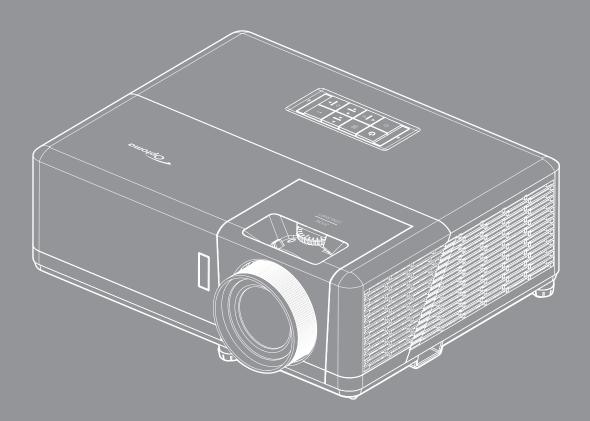

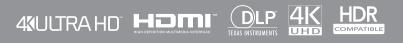

User manual

## TABLE OF CONTENTS

| SAFETY                                                                                                    | 4                                                                                                    |
|----------------------------------------------------------------------------------------------------|----------------------------------------------------------------------------------------------------|
| Important Safety Instruction                                                                                                    | 4                                                                                                    |
| Laser Radiation Safety Information                                                                                                    |                                                                                                    |
| Cleaning the Lens.                                                                                                    |                                                                                                    |
| 3D Safety Information                                                                                                    |                                                                                                    |
| Copyright                                                                                                    |                                                                                                    |
| Disclaimer                                                                                                    |                                                                                                    |
| Trademark Recognition                                                                                                    |                                                                                                    |
| FCC                                                                                                    |                                                                                                    |
| Declaration of Conformity for EU countries                                                                                                    |                                                                                                    |
| WEEE                                                                                                    |                                                                                                    |
| INTRODUCTION                                                                                                    | 9                                                                                                    |
| Package Overview                                                                                                    | 9                                                                                                    |
| Standard accessories                                                                                                    |                                                                                                    |
| Optional accessories                                                                                                    | 9                                                                                                    |
| Product Overview                                                                                                    |                                                                                                    |
| Connections                                                                                                    | 11                                                                                                    |
| Keypad                                                                                                    |                                                                                                    |
| Remote control                                                                                                    |                                                                                                    |
| SETUP AND INSTALLATION                                                                                                    | 14                                                                                                    |
|                                                                                                    |                                                                                                    |
| Installing the projector                                                                                                    | 14                                                                                                    |
| Installing the projector<br>Connecting sources to the projector                                                                                                    |                                                                                                    |
| Connecting sources to the projector                                                                                                    | 16                                                                                                    |
|                                                                                                    | 16<br>17                                                                                                   |
| Connecting sources to the projector<br>Adjusting the projector image                                                                                                    | 16<br>17<br>18                                                                                             |
| Connecting sources to the projector<br>Adjusting the projector image<br>Remote setup<br>USING THE PROJECTOR                                                                                                    | 16<br>17<br>18<br><b> 20</b>                                                                               |
| Connecting sources to the projector<br>Adjusting the projector image<br>Remote setup<br><b>USING THE PROJECTOR</b><br>Powering on / off the projector                                                                                                    | 16<br>17<br>18<br><b> 20</b><br>20                                                                         |
| Connecting sources to the projector<br>Adjusting the projector image<br>Remote setup<br><b>USING THE PROJECTOR</b><br>Powering on / off the projector.<br>Selecting an input source                                                                                                    | 16<br>17<br>18<br><b>20</b><br>23                                                                          |
| Connecting sources to the projector.<br>Adjusting the projector image<br>Remote setup<br><b>USING THE PROJECTOR</b><br>Powering on / off the projector.<br>Selecting an input source<br>Home screen overview.                                                                                                    | 16<br>17<br>18<br><b> 20</b><br>20<br>23<br>24                                                             |
| Connecting sources to the projector<br>Adjusting the projector image<br>Remote setup<br>USING THE PROJECTOR<br>Powering on / off the projector<br>Selecting an input source<br>Home screen overview<br>System date and time                                                                                                    | 16<br>17<br>18<br><b> 20</b><br>20<br>23<br>24<br>24                                                       |
| Connecting sources to the projector.<br>Adjusting the projector image<br>Remote setup<br>USING THE PROJECTOR<br>Powering on / off the projector.<br>Selecting an input source<br>Home screen overview.<br>System date and time.<br>Projector settings menu (OSD).                                                                                              | 16<br>17<br>18<br><b> 20</b><br>23<br>24<br>24<br>25                                                       |
| Connecting sources to the projector<br>Adjusting the projector image<br>Remote setup<br>USING THE PROJECTOR<br>Powering on / off the projector<br>Selecting an input source<br>Home screen overview<br>System date and time<br>Projector settings menu (OSD)<br>OSD Menu tree                                                                                  | 16<br>17<br>18<br><b> 20</b><br>20<br>23<br>24<br>24<br>25<br>26                                           |
| Connecting sources to the projector.<br>Adjusting the projector image<br>Remote setup<br>USING THE PROJECTOR<br>Powering on / off the projector.<br>Selecting an input source<br>Home screen overview.<br>System date and time.<br>Projector settings menu (OSD).<br>OSD Menu tree.<br>Display menu.                                                           | 16<br>17<br>18<br><b> 20</b><br>23<br>24<br>24<br>25<br>26<br>32                                           |
| Connecting sources to the projector.<br>Adjusting the projector image<br>Remote setup<br>USING THE PROJECTOR<br>Powering on / off the projector.<br>Selecting an input source<br>Home screen overview.<br>System date and time.<br>Projector settings menu (OSD).<br>OSD Menu tree.<br>Display menu.<br>Audio menu                                             | 16<br>17<br>18<br><b> 20</b><br>23<br>24<br>24<br>25<br>26<br>32<br>38                                     |
| Connecting sources to the projector.<br>Adjusting the projector image<br>Remote setup<br>USING THE PROJECTOR<br>Powering on / off the projector.<br>Selecting an input source<br>Home screen overview.<br>System date and time.<br>Projector settings menu (OSD).<br>OSD Menu tree.<br>Display menu.<br>Audio menu                                             | 16<br>17<br>18<br><b> 20</b><br>20<br>23<br>24<br>24<br>25<br>26<br>32<br>38<br>39                         |
| Connecting sources to the projector.<br>Adjusting the projector image<br>Remote setup<br>USING THE PROJECTOR<br>Powering on / off the projector.<br>Selecting an input source<br>Home screen overview.<br>System date and time.<br>Projector settings menu (OSD).<br>OSD Menu tree.<br>Display menu.<br>Audio menu                                             | 16<br>17<br>18<br><b> 20</b><br>20<br>23<br>24<br>24<br>25<br>26<br>32<br>38<br>39                         |
| Connecting sources to the projector.<br>Adjusting the projector image<br>Remote setup<br>USING THE PROJECTOR<br>Powering on / off the projector.<br>Selecting an input source<br>Home screen overview.<br>System date and time.<br>Projector settings menu (OSD).<br>OSD Menu tree.<br>Display menu.<br>Audio menu                                             | 16<br>17<br>18<br><b> 20</b><br>23<br>24<br>24<br>25<br>26<br>32<br>38<br>39<br>42                         |
| Connecting sources to the projector<br>Adjusting the projector image<br>Remote setup<br>USING THE PROJECTOR<br>Powering on / off the projector<br>Selecting an input source<br>Home screen overview.<br>System date and time<br>Projector settings menu (OSD)<br>OSD Menu tree.<br>Display menu<br>Audio menu<br>Setup menu<br>Info menu                       | 16<br>17<br>18<br><b> 20</b><br>23<br>24<br>24<br>25<br>26<br>32<br>32<br>38<br>39<br>42<br>43             |
| Connecting sources to the projector<br>Adjusting the projector image<br>Remote setup<br>USING THE PROJECTOR<br>Powering on / off the projector<br>Selecting an input source<br>Home screen overview<br>System date and time<br>Projector settings menu (OSD)<br>OSD Menu tree<br>Display menu<br>Audio menu<br>Setup menu<br>Info menu<br>System settings menu | 16<br>17<br>18<br><b> 20</b><br>20<br>23<br>24<br>24<br>25<br>26<br>32<br>32<br>38<br>39<br>42<br>43<br>50 |

| /iewing the status bar<br>Nexa / Google Assistant   |    |
|-----------------------------------------------------|----|
| ADDITIONAL INFORMATION                              | 60 |
| Compatible resolutions                              |    |
| mage size and projection distance                   | 65 |
| Projector dimensions and ceiling mount installation | 66 |
| R remote codes                                      | 67 |
| Froubleshooting                                     |    |
|                                                     |    |
| Varning indicators<br>Specifications                | 72 |
| Dptoma global offices                               | 73 |

## SAFETY

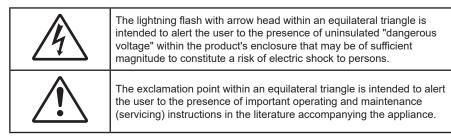

Please follow all warnings, precautions and maintenance as recommended in this user's guide.

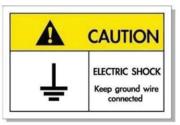

To avoid electric shock, the unit and its peripherals must be properly grounded (earthed).

### **Important Safety Instruction**

- Do not block any ventilation openings. To ensure reliable operation of the projector and to protect from over heating, it is recommended to install the projector in a location that does not block ventilation. As an example, do not place the projector on a crowded coffee table, sofa, bed, etc. Do not put the projector in an enclosure such as a book case or a cabinet that restricts air flow.
- To reduce the risk of fire and/or electric shock, do not expose the projector to rain or moisture. Do not install near heat sources such as radiators, heaters, stoves or any other apparatus such as amplifiers that emits heat.
- Do not let objects or liquids enter the projector. They may touch dangerous voltage points and short out parts that could result in fire or electric shock.
- Do not use under the following conditions:
  - In extremely hot, cold or humid environments.
    - (i) Ensure that the ambient room temperature is within  $5^{\circ}C \sim 40^{\circ}C$
    - (ii) Relative humidity is 10% ~ 85%
  - In areas susceptible to excessive dust and dirt.
  - Near any appliance generating a strong magnetic field.
  - In direct sunlight.
- Do not use the unit if it has been physically damaged or abused. Physical damage/abuse would be (but not limited to):
  - Unit has been dropped.
  - Power supply cord or plug has been damaged.
  - Liquid has been spilled on to the projector.
  - Projector has been exposed to rain or moisture.
  - Something has fallen in the projector or something is loose inside.
- Do not place the projector on an unstable surface. The projector may fall over resulting in injury or the projector may become damaged.
- Do not block the light coming out of the projector lens when in operation. The light will heat the object and could melt, cause burns or start a fire.

- Please do not open or disassemble the projector as this may cause electric shock.
- Do not attempt to service the unit yourself. Opening or removing covers may expose you to dangerous voltages or other hazards. Please call Optoma before you send the unit for repair.
- See projector enclosure for safety related markings.
- The unit should only be repaired by appropriate service personnel.
- Only use attachments/accessories specified by the manufacturer.
- Do not look into straight into the projector lens during operation. The bright light may harm your eyes.
- When switching the projector off, please ensure the cooling cycle has been completed before disconnecting power. Allow 90 seconds for the projector to cool down.
- Turn off and unplug the power plug from the AC outlet before cleaning the product.
- Use a soft dry cloth with mild detergent to clean the display housing. Do not use abrasive cleaners, waxes or solvents to clean the unit.
- Disconnect the power plug from AC outlet if the product is not being used for a long period of time.
- Do not setup the projector in places where it might be subjected to vibration or shock.
- Do not touch the lens with bare hands.
- Remove battery/batteries from remote control before storage. If the battery/batteries are left in the remote for long periods, they may leak.
- Do not use or store the projector in places where smoke from oil or cigarettes may be present, as it can adversely affect the quality of the projector performance.
- Please follow the correct projector orientation installation as non standard installation may affect the projector performance.
- Use a power strip and or surge protector. As power outages and brown-outs can KILL devices.

### Laser Radiation Safety Information

• This product is classified as CLASS 1 LASER PRODUCT - RISK GROUP 2 of IEC60825-1 : 2014 and also complies with 21 CFR 1040.10 and 1040.11 as a Risk Group 2, LIP (Laser Illuminated Projector) as defined in IEC 62471:5:Ed. 1.0. For more information see Laser Notice No. 57, dated May 8, 2019.

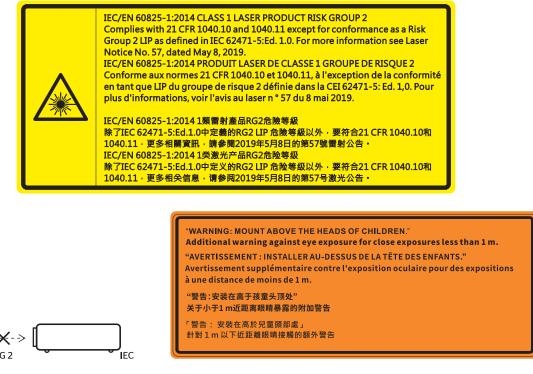

- As with any bright source, do not stare into the direct beam, RG2 IEC 62471-5:2015.
- This projector is class 1 laser product of IEC/EN 60825-1:2014 and risk group 2 with the requirements of IEC 62471-5:2015.

- Additional instructions to supervise children, no staring, and not use optical aids.
- Notice is given to supervise children and to never allow them to stare into the projector beam at any distance from the projector.
- Notice is given to use caution when using the remote control for starting the projector while in front of the projection lens.
- Notice is given to the user to avoid the use of optical aids such as binoculars or telescopes inside the beam.
- When turning on the projector, make sure no one within projection range is looking at the lens.
- Keep any items (magnifying glass etc.) out of the light path of the projector. The light path being projected from the lens is extensive, therefore any kind of abnormal objects that can redirect light coming out of the lens, can cause an unpredictable outcome such as a fire or injury to the eyes.
- Any operation or adjustment not specifically instructed by the user's guide creates the risk of hazardous laser radiation exposure.
- Do not open or disassemble the projector as this may cause damage by the exposure of laser radiation.
- Do not stare into beam when the projector is on. The bright light may result in permanent eye damage.

Without following the control, adjustment or operation procedure may cause damage by the exposure of laser radiation

### **Cleaning the Lens**

- Before cleaning the lens, be sure to turn off the projector and unplug the power cord to allow it to completely cool down.
- Use a compressed air tank to remove the dust.
- Use a special cloth for cleaning lens and gently wipe the lens. Do not touch the lens with your fingers.
- Do not use alkaline/acid detergents or volatile solvents such as alcohol for cleaning lens. If the lens is damaged due to the cleaning process, it is not covered by the warranty.

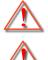

Warning: Do not use a spray containing flammable gases to remove dust or dirt from the lens. This may cause a fire due to excessive heat inside the projector.

Warning: Do not clean the lens if the projector is warming up as this may cause the lens' surface film to peel off.

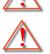

Warning: Do not wipe or tap the lens with a hard object.

### **3D Safety Information**

Please follow all warnings and precautions as recommended before you or your child use the 3D function.

### Warning

Children and teenagers may be more susceptible to health issues associated with viewing in 3D and should be closely supervised when viewing these images.

### Photosensitive Seizure Warning and Other Health Risks

- Some viewers may experience an epileptic seizure or stroke when exposed to certain flashing images or lights contained in certain Projector pictures or video games. If you suffer from, or have a family history of epilepsy or strokes, please consult with a medical specialist before using the 3D function.
- Even those without a personal or family history of epilepsy or stroke may have an undiagnosed condition that can cause photosensitive epileptic seizures.
- Pregnant women, the elderly, sufferers of serious medical conditions, those who are sleep deprived or under the influence of alcohol should avoid utilizing the unit's 3D functionality.
- If you experience any of the following symptoms, stop viewing 3D pictures immediately and consult a medical specialist: (1) altered vision; (2) light-headedness; (3) dizziness; (4) involuntary movements

such as eye or muscle twitching; (5) confusion; (6) nausea; (7) loss of awareness; (8) convulsions; (9) cramps; and/ or (10) disorientation. Children and teenagers may be more likely than adults to experience these symptoms. Parents should monitor their children and ask whether they are experiencing these symptoms.

- Watching 3D projection may also cause motion sickness, perceptual after effects, disorientation, eye strain and decreased postural stability. It is recommended that users take frequent breaks to lessen the potential of these effects. If your eyes show signs of fatigue or dryness or if you have any of the above symptoms, immediately discontinue use of this device and do not resume using it for at least thirty minutes after the symptoms have subsided.
- Watching 3D projection while sitting too close to the screen for an extended period of time may damage your eyesight. The ideal viewing distance should be at least three times the screen height. It is recommended that the viewer's eyes are level with the screen.
- Watching 3D projection while wearing 3D glasses for an extended period of time may cause a headache or fatigue. If you experience a headache, fatigue or dizziness, stop viewing the 3D projection and rest.
- Do not use the 3D glasses for any other purpose than for watching 3D projection.
- Wearing the 3D glasses for any other purpose (as general spectacles, sunglasses, protective goggles, etc.) may be physically harmful to you and may weaken your eyesight.
- Viewing in 3D projection may cause disorientation for some viewers. Accordingly, DO NOT place your 3D PROJECTOR near open stairwells, cables, balconies, or other objects that can be tripped over, run into, knocked down, broken or fallen over.

### Copyright

This publication, including all photographs, illustrations and software, is protected under international copyright laws, with all rights reserved. Neither this manual, nor any of the material contained herein, may be reproduced without written consent of the author.

© Copyright 2021

### Disclaimer

The information in this document is subject to change without notice. The manufacturer makes no representations or warranties with respect to the contents hereof and specifically disclaims any implied warranties of merchantability or fitness for any particular purpose. The manufacturer reserves the right to revise this publication and to make changes from time to time in the content hereof without obligation of the manufacturer to notify any person of such revision or changes.

### **Trademark Recognition**

Kensington is a U.S. registered trademark of ACCO Brand Corporation with issued registrations and pending applications in other countries throughout the world.

HDMI, the HDMI Logo, and High-Definition Multimedia Interface are trademarks or registered trademarks of HDMI Licensing LLC in the United States and other countries.

DLP<sup>®</sup>, DLP Link and the DLP logo are registered trademarks of Texas Instruments and BrilliantColor<sup>™</sup> is a trademark of Texas Instruments.

MHL, Mobile High-Definition Link and the MHL Logo are trademarks or registered trademarks of MHL Licensing, LLC.

All other product names used in this manual are the properties of their respective owners and are Acknowledged.

## FCC

This device has been tested and found to comply with the limits for a Class B digital device pursuant to Part 15 of the FCC rules. These limits are designed to provide reasonable protection against harmful interference in a residential installation. This device generates, uses and can radiate radio frequency energy and, if not installed and used in accordance with the instructions, may cause harmful interference to radio communications.

However, there is no guarantee that interference will not occur in a particular installation. If this device does cause harmful interference to radio or television reception, which can be determined by turning the device off and on is encouraged to try to correct the interference by one or more of the following measures:

- Reorient or relocate the receiving antenna.
- Increase the separation between the device and receiver.
- Connect the device into an outlet on a circuit different from that to which the receiver is connected.
- Consult the dealer or an experienced radio/television technician for help.

### Notice: Shielded cables

All connections to other computing devices must be made using shielded cables to maintain compliance with FCC regulations.

### Caution

Changes or modifications not expressly approved by the manufacturer could void the user's authority, which is granted by the Federal Communications Commission, to operate this projector.

#### **Operation Conditions**

This device complies with Part 15 of the FCC Rules. Operation is subject to the following two conditions:

- 1. This device may not cause harmful interference and
- 2. This device must accept any interference received, including interference that may cause undesired operation.

#### Notice: Canadian users

This Class B digital apparatus complies with Canadian ICES-003.

Remarque à l'intention des utilisateurs canadiens

Cet appareil numerique de la classe B est conforme a la norme NMB-003 du Canada.

### **Declaration of Conformity for EU countries**

- EMC Directive 2014/30/EC (including amendments)
- Low Voltage Directive 2014/35/EC
- RED 2014/53/EU (if product has RF function)

### WEEE

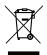

#### Disposal instructions

Do not throw this electronic device into the trash when discarding. To minimize pollution and ensure utmost protection of the global environment, please recycle it.

Thank you for purchasing an Optoma 4K UHD projector. For full list of features please visit the product page on our website, where you will also find additional information and documentation such as voice control setup and FAQs.

### **Package Overview**

Carefully unpack and verify that you have the items listed below under standard accessories. Some of the items under optional accessories may not be available depending on the model, specification and your region of purchase. Please check with your place of purchase. Some accessories may vary from region to region.

The warranty card is only supplied in some specific regions. Please consult your dealer for detailed information.

### **Standard accessories**

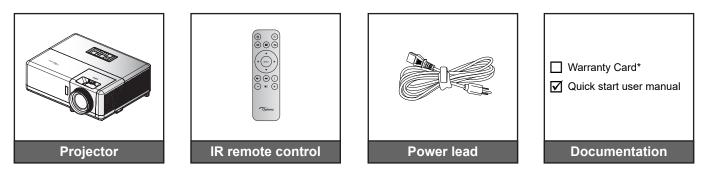

#### Note:

- The actual remote control may vary depending on the region.
- The remote control is shipped with battery.
- \* For warranty Information, please visit https://www.optoma.com/support/download.

### **Optional accessories**

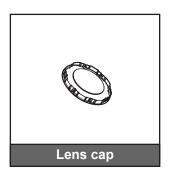

**Note:** Accessories vary depending on model, specification and region. Some optional accessories may be available to purchase in select regions. Please visit our website to see more details regarding the accessories included.

## **Product Overview**

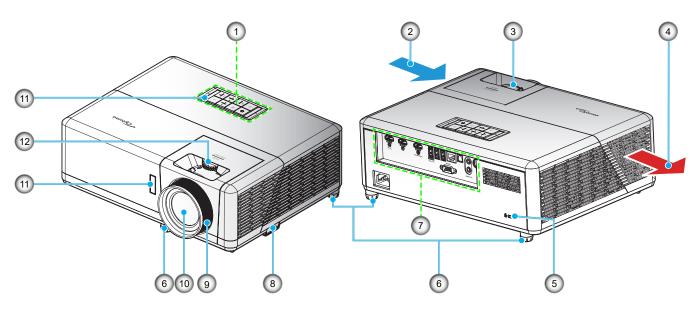

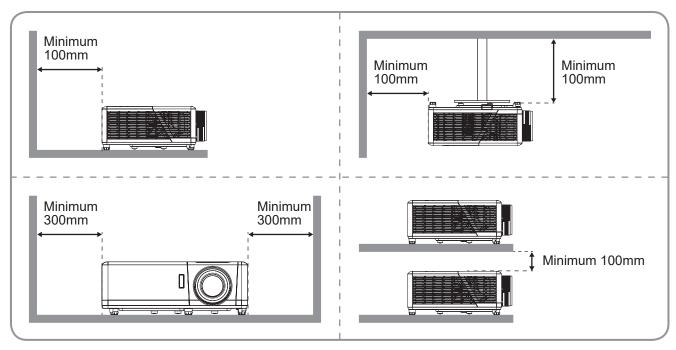

### Note:

- Do not block projector intake and exhaust vents.
- When operating the projector in an enclosed space, allow at least 30 cm clearance around the intake and exhaust vents.

| No | Item                  | No  | Item                        |
|----|-----------------------|-----|-----------------------------|
| 1. | Keypad                | 7.  | Input / Output              |
| 2. | Ventilation (inlet)   | 8.  | Security Bar                |
| 3. | Zoom Lever            | 9.  | Focus Ring                  |
| 4. | Ventilation (outlet)  | 10. | Lens                        |
| 5. | Kensington™ Lock Port | 11. | IR Receiver (front and top) |
| 6. | Tilt-Adjustment Feet  | 12. | Lens Shift Dial             |
|    |                       |     |                             |

## Connections

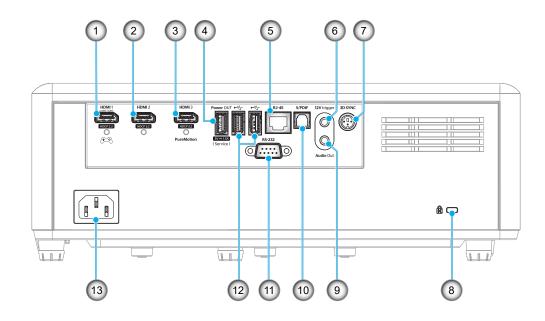

| No | ltem                                                                                               | No  | Item                                                                 |
|----|----------------------------------------------------------------------------------------------------|-----|----------------------------------------------------------------------|
| 1. | HDMI 1 Connector<br>(eARC/ARC out; low latency mode)                                               | 8.  | Kensington <sup>™</sup> Lock Port                                    |
| 2. | HDMI 2 Connector<br>(eARC audio format through the<br>HDMI-1 connector)                            | 9.  | Audio Out Connector                                                  |
| 3. | HDMI 3 Connector<br>(pass ARC audio format through<br>the HDMI-1 connector; PureMotion<br>support) | 10. | S/PDIF Connector<br>(only 2ch PCM supported;<br>Dolby Digital (5.1)) |
| 4. | USB Power OUT (5V-1.5A)<br>Connector (for service)                                                 | 11. | RS-232 Connector                                                     |
| 5. | RJ-45 Connector                                                                                    | 12. | USB Port<br>(WiFi dongle/Media Player)                               |
| 6. | 12V Trigger<br>(DC output; Volts: 12V,<br>Amps: 0.5A Max)                                          | 13. | Power Socket                                                         |
| 7. | 3D SYNC                                                                                            |     |                                                                      |

## Keypad

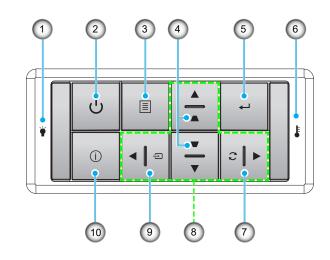

| No | Item                | No  | Item                         |
|----|---------------------|-----|------------------------------|
| 1. | Light Source LED    | 6.  | Temp LED                     |
| 2. | Power and Power LED | 7.  | Re-Sync                      |
| 3. | Menu                | 8.  | Four Directional Select Keys |
| 4. | Keystone Correction | 9.  | Source                       |
| 5. | Enter               | 10. | Information                  |

**Note:** The keypad does not control the home screen. Please use the remote control to navigate.

### **Remote control**

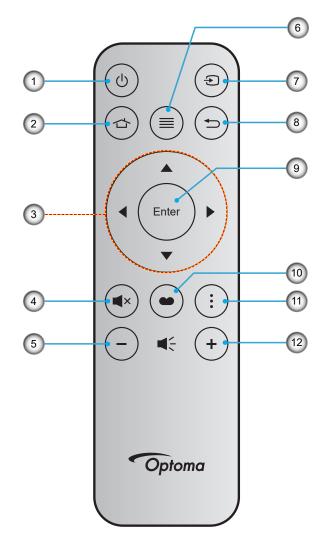

| No | Item                         | No  | Item         |
|----|------------------------------|-----|--------------|
| 1. | Power On / Off               | 7.  | Source       |
| 2. | Home                         | 8.  | Return       |
| 3. | Four Directional Select Keys | 9.  | Enter        |
| 4. | Mute                         | 10. | Display Mode |
| 5. | Volume -                     | 11. | APP menu     |
| 6. | Menu                         | 12. | Volume +     |

#### Note:

- Some keys may have no function for models that do not support these features.
- Before using the remote control for the first time, remove the transparent insulation tape. See page 18 for battery installation.

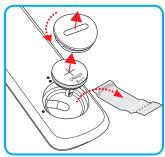

### Installing the projector

Your projector is designed to be installed in one of four possible positions.

Your room layout or personal preference will dictate which installation location you select. Take into consideration the size and position of your screen, the location of a suitable power outlet, as well as the location and distance between the projector and the rest of your equipment.

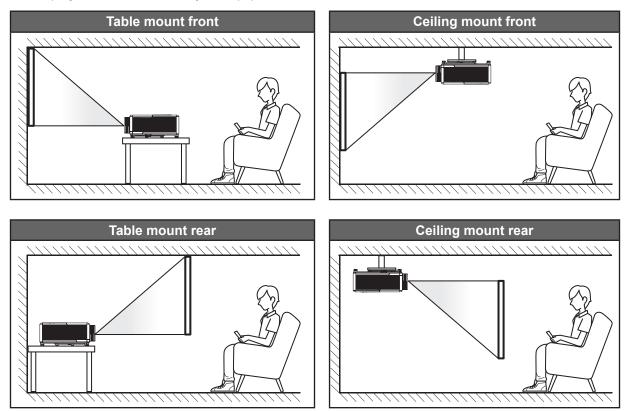

Projector should be placed flat on a surface and 90 degrees / perpendicular to the screen.

- How to determine projector location for a given screen size, please refer to distance table on page 65.
- How to determine screen size for a given distance, please refer to distance table on page 65.
- **Note:** The further away the projector is placed from the screen the projected image size increases and vertical offset also increases proportionally.

### **IMPORTANT!**

Do not operate the projector in any orientation other that table top or ceiling mount. The projector should be horizontal and not tilted either forwards/backwards or left/right. Any other orientation will invalidate the warranty and may shorten the lifetime of the projector. For none standard installation advise please contact Optoma.

### **Projector installation notice**

360° free orientation operation

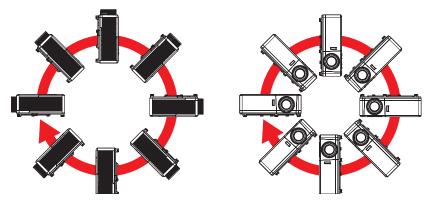

Allow at least 30 cm clearance around the exhaust vent.

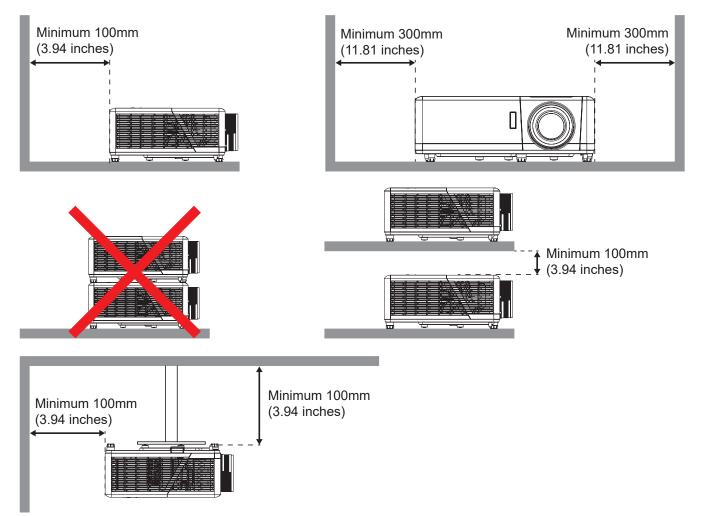

- Ensure that the intake vents do not recycle hot air from the exhaust vent.
- When operating the projector in an enclosed space, ensure that the surrounding air temperature within the enclosure does not exceed operation temperature while the projector is running, and the air intake and exhaust vents are unobstructed.
- All enclosures should pass a certified thermal evaluation to ensure that the projector does not recycle exhaust air, as this may cause the device to shutdown even if the enclosure temperature is with the acceptable operation temperature range.

## Connecting sources to the projector

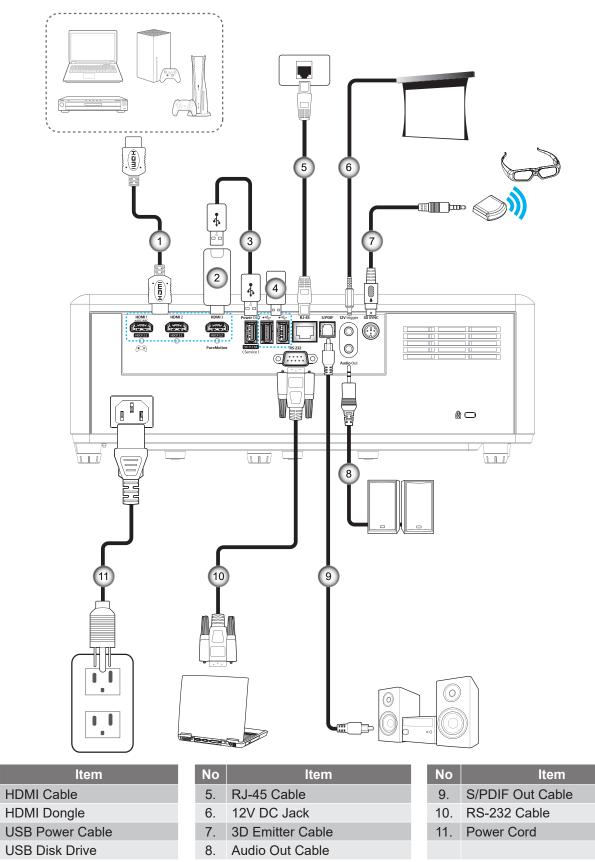

**Note:** To ensure the best image quality and avoid connection errors, we recommend the use of Premium HDMI cables. For the cable lengths longer than 20-25 feet, we strongly recommend using Active Fiber HDMI cables.

No

1.

2.

3.

4.

## Adjusting the projector image

### Image height

The projector is equipped with elevator feet for adjusting the image height.

- 1. Locate the adjustable foot you wish to adjust on the underside of the projector.
- 2. Rotate the adjustable foot clockwise or counterclockwise to raise or lower the projector.

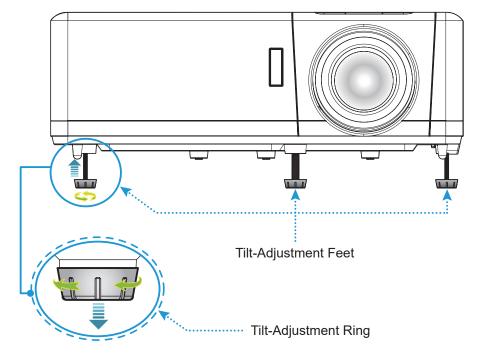

### Zoom, lens shift, and focus

- To adjust the image size and position, do the following:
  - a. To adjust the image size, turn the zoom lever clockwise or counterclockwise to increase or decrease the projected image size.
  - b. To adjust the image position, turn the lens shift dial clockwise or counterclockwise to adjust the position of the projected image vertically.
- To adjust the focus, turn the focus ring clockwise or counterclockwise until the image is sharp and legible.

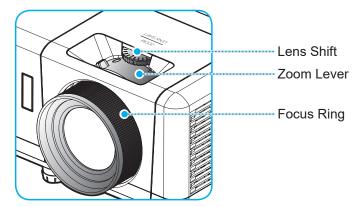

Note: The projector will focus at a distance of 1.2m to 8.1m.

## Remote setup

### Installing / replacing the battery

- 1. Use a coin to turn the battery cover counterclockwise until the cover opens.
- Install new battery into the compartment.
   Remove the old battery and install new one (CR2032). Ensure that the side with a "+" is facing up.
- 3. Put the cover back. Then use a coin to turn the battery cover clockwise to lock it in place.

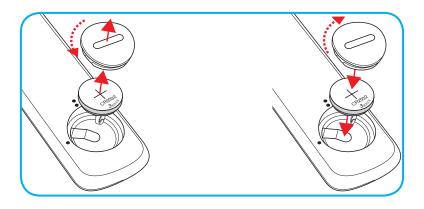

### CAUTION:

To ensure safe operation, please observe the following precautions:

- Use CR2032 type battery.
- Avoid contact with water or liquid.
- Do not expose the remote control to moisture or heat.
- Do not drop the remote control.
- If the battery has leaked in the remote control, carefully wipe the case clean and install new battery.
- Risk of an explosion if battery is replaced by an incorrect type.
- Dispose of used battery according to the instructions.

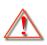

Warning: Do not ingest battery, Chemical Burn Hazard.

This product contains a coin / button cell battery. If the coin / button cell battery is swallowed, it can cause severe internal burns in just 2 hours and can lead to death.

vvar

- Warning: Keep new and used batteries away from children.
   If the battery compartment does not close securely, stop using the product away from children If you think batteries might have been swallowed or place.
  - If the battery compartment does not close securely, stop using the product and keep it away from children. If you think batteries might have been swallowed or placed inside any part of the body, seek immediate medical attention.

### Effective range

Infra-Red (IR) remote control sensor is located on top of the projector. Ensure to hold the remote control at an angle within 30° (horizontally) or 20° (vertically) perpendicular to the projector's IR remote control sensor to function correctly. The distance between the remote control and the sensor should not be longer than 7 meters (~22 feet).

**Note:** When pointing the remote control directly (0 degrees angle) on the IR sensor, the distance between the remote control and the sensor should not be longer than 10 meters (~32 feet).

- Make sure that there are no obstacles between the remote control and the IR sensor on the projector that might obstruct the infra-red beam.
- Make sure the IR transmitter of the remote control is not being shined by sunlight or fluorescent lamps directly.
- Please keep the remote controller away from fluorescent lamps for over 2 meters or the remote controller might become malfunction.
- If the remote control is close to Inverter-Type fluorescent lamps, it might become ineffective from time to time.
- If the remote control and the projector are within a very short distance, the remote control might become ineffective.
- When you aim at the screen, the effective distance is less than 7 meters from the remote control to the screen and reflecting the IR beams back to the projector. However, the effective range might change according to screens.

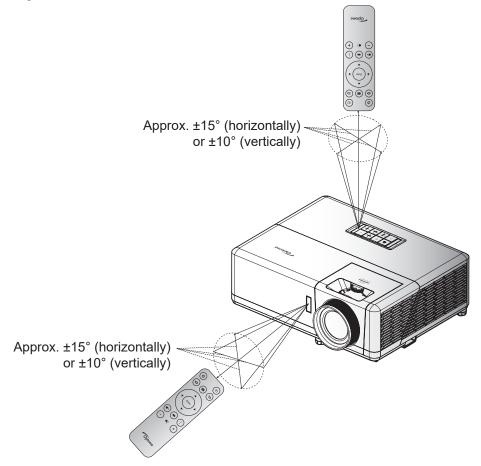

### Powering on / off the projector

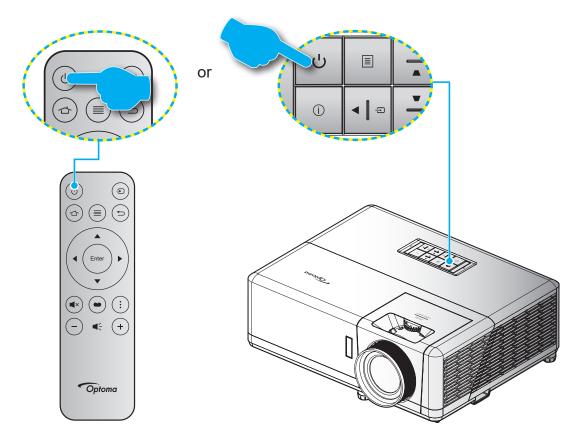

### Powering on

- 1. Securely connect the power lead and signal/source cable. When connected, the On/Standby LED will turn red.
- 2. Turn on the projector by pressing the "''D'" button on the projector keypad or the remote control.
- 3. A start up screen will display in approximately 10 seconds and the On/Standby LED will be flashing blue.
- **Note:** The first time the projector is turned on, you will be prompted to select the preferred language, projection orientation, and other settings.

The first time the projector is turned on, you will be prompted to do the initial setup including selecting the projection orientation, preferred language, configuring network settings, and more. Once the **Setup Complete!** screen appears, it indicates the projector is ready to use.

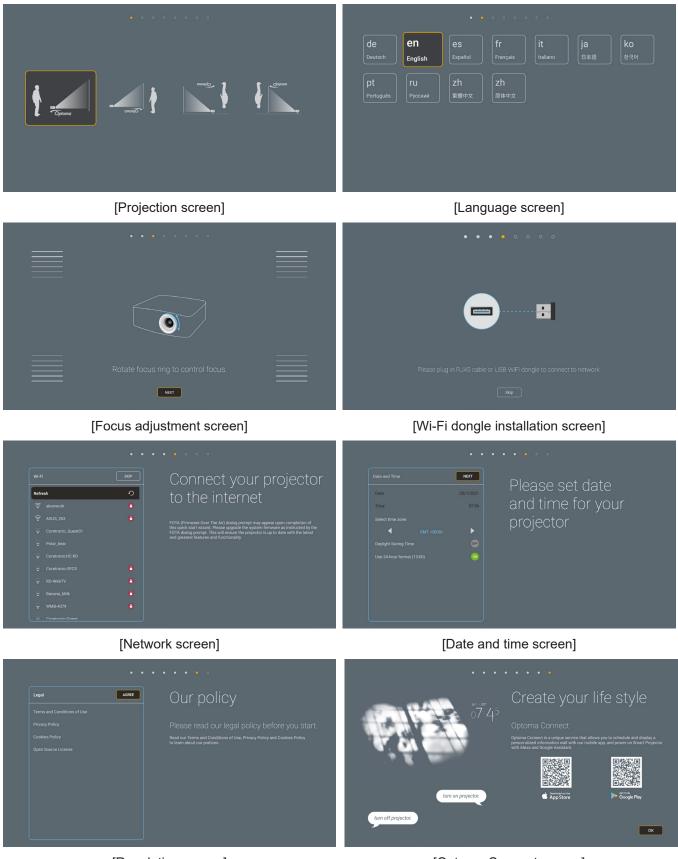

[Regulation screen]

[Optoma Connect screen]

### **Powering off**

- 1. Turn off the projector by pressing the "<sup>()</sup>" button on the projector keypad or the remote control.
- 2. The following message will be displayed:

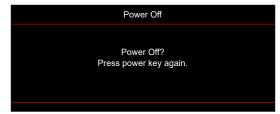

- 3. Press the " $\bigcirc$ " button again to confirm, otherwise the message will disappear after 15 seconds. When you press the " $\bigcirc$ " button for the second time, the projector will shut down.
- 4. The cooling fans will continue to operate for about 10 seconds for the cooling cycle and the On/ Standby LED will flash blue. When the On/Standby LED turns solid red, this indicates the projector has entered standby mode. If you wish to turn the projector back on, you must wait until the cooling cycle has finished and the projector has entered standby mode. When the projector is in standby mode, simply press the "<sup>(1)</sup>" button again to turn on the projector.
- 5. Disconnect the power lead from the electrical outlet and the projector.

**Note:** It is not recommended that the projector is turned on immediately, right after a power off procedure.

### Selecting an input source

Turn on the connected source that you want to display on the screen, such as computer, notebook, video player, etc. The projector will automatically detect the source. If multiple sources are connected, press the "----" button on the projector keypad or the remote control to select the desired input.

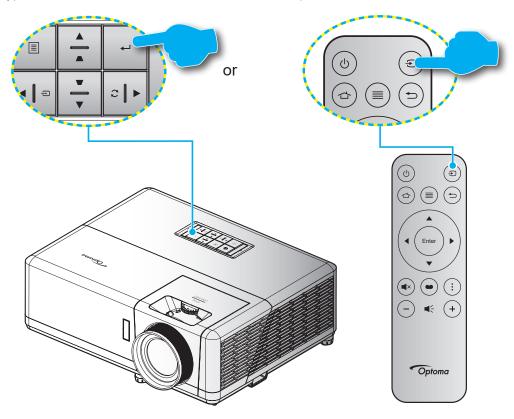

### Home screen overview

The Home screen is displayed every time you start the projector. It contains system date and time, system status, icons to access OSD menu, projector settings menu, apps, input sources, and more.

To navigate the Home screen, simply use the buttons on the remote control.

You can return to the Home screen at any time by pressing " 🖒 " on the remote control, regardless of your position in the user interface.

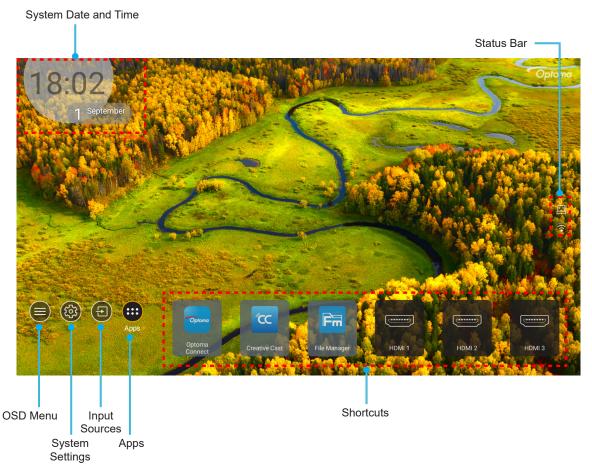

Note: The selected menu or item is highlighted in orange color, for example "Apps" on the image above.

### System date and time

Date and time is displayed on the Home screen if the projector is connected to the network. The default setting is 10:00am, 2019/01/01. AM/PM will appear only if the 24-hour format is off.

To modify date and time parameters, select the respective field on the screen. The Date and Time settings page opens automatically. Then perform the modifications.

## Projector settings menu (OSD)

Press "≡" on the remote control or on the Home screen, select the OSD menu "●" to review projector information or manage various settings related to the image, display, 3D, audio, and setup.

### General menu navigation

|              |                | Sub Menu                                                        | Settings              |
|--------------|----------------|-----------------------------------------------------------------|-----------------------|
|              |                | Display                                                         |                       |
| Main Menu —— | ŵ<br><br><br>  | Image Settings<br>Enhanced Gaming<br>3D<br>Aspect Ratio<br>Zoom | Off<br>4:3<br>0       |
|              | $\widehat{()}$ | Image Shift                                                     | $\blacktriangleright$ |
|              | $\odot$        | Geometric Correction                                            | $\rightarrow$         |
|              |                | PureMotion                                                      | Off                   |
|              |                | 🜩 Select 🛛 🖣 Exit 🔶                                             | ∙ Enter               |

- 1. When OSD is displayed, use the up and down navigation buttons to select any item in the main menu. While making a selection on a particular page, press "**OK**" to enter submenu.
- 2. Press the "Left" and "Right" button to select the desired menu item. Then press "OK" to open its sub menu.
- 3. Press the "**Up**" and "**Down**" button to select the desired item in the sub menu.
- 4. Press the **"OK**" button to enable or disable a setting or press the **"Left**" and **"Right**" button to adjust a value.
- 5. Select the next item to be adjusted in the sub menu and modify as described above.

### **OSD Menu tree**

**Note:** The OSD menu tree items and features are subject to models and region. Optoma reserve the right to add or remove items to improve product performance without notice.

| Main<br>Menu | Sub Menu 1     | Sub Menu 2    | Sub Menu 3          | Sub Menu 4 | Values             |
|--------------|----------------|---------------|---------------------|------------|--------------------|
|              |                |               | -                   |            | Cinema             |
|              |                |               |                     |            | HDR                |
|              |                |               |                     |            | HLG                |
|              |                |               |                     |            | HDR SIM.           |
|              |                |               |                     |            | Game               |
|              |                | Diamlay Mada  |                     |            | Reference          |
|              |                | Display Mode  | [Video] Mode        |            | Bright             |
|              |                |               |                     |            | User               |
|              |                |               |                     |            | 3D                 |
|              |                |               |                     |            | ISF Day            |
|              |                |               |                     |            | ISF Night          |
|              |                |               |                     |            | ISF 3D             |
|              |                |               |                     |            | Off (Default)      |
|              |                |               |                     |            | Blackboard         |
|              |                | Wall Color    |                     |            | Light Yellow       |
|              |                |               |                     |            | Light Green        |
|              |                |               |                     |            | Light Blue         |
| Display      | Image Settings |               |                     |            | Pink               |
|              |                |               |                     |            | Gray               |
|              |                |               | HDR / HLG           |            | Off                |
|              |                |               | HDR / HEG           |            | Auto [Default]     |
|              |                |               |                     |            | Bright             |
|              |                | Dynamic Range | HDR Picture<br>Mode |            | Standard [Default] |
|              |                |               |                     |            | Film               |
|              |                |               |                     |            | Detail             |
|              |                |               |                     |            | Bright             |
|              |                |               | HLG Picture         |            | Standard [Default] |
|              |                |               | Mode                |            | Film               |
|              |                |               |                     |            | Detail             |
|              |                |               | HDR Brightness      |            | 0~10               |
|              |                | Brightness    |                     |            | -50 ~ 50           |
|              |                | Contrast      |                     |            | -50 ~ 50           |
|              |                | Sharpness     |                     |            | 1 ~ 15             |
|              |                | Color         |                     |            | -50 ~ 50           |
|              |                | Tint          |                     |            | -50 ~ 50           |

| Main<br>Menu | Sub Menu 1     | Sub Menu 2     | Sub Menu 3                      | Sub Menu 4        | Values                |
|--------------|----------------|----------------|---------------------------------|-------------------|-----------------------|
|              |                |                | Film                            |                   |                       |
|              |                |                | Video                           |                   |                       |
|              |                |                | Graphics                        |                   |                       |
|              |                | 0              | Standard(2.2)                   |                   |                       |
|              |                | Gamma          | 1.8                             |                   |                       |
|              |                |                | 2.0                             |                   |                       |
|              |                |                | 2.4                             |                   |                       |
|              |                |                | 3D                              |                   |                       |
|              |                |                | BrilliantColor™                 |                   | 1 ~ 10                |
|              |                |                |                                 |                   | Warm                  |
|              |                |                | Color                           |                   | Standard              |
|              |                |                | Temperature                     |                   | Cool                  |
|              |                |                |                                 |                   | Cold                  |
|              |                |                |                                 |                   | Red                   |
|              |                |                |                                 |                   | Green                 |
|              |                |                |                                 |                   | Blue                  |
|              |                |                |                                 | Color             | Cyan                  |
|              | Image Settings |                |                                 |                   | Yellow                |
|              |                |                |                                 |                   | Magenta               |
|              |                |                | Color Matching                  |                   | White(*)              |
| Diaplay      |                |                |                                 | Hue / R(*)        | -50 ~ 50 [Default: 0] |
| Display      |                |                |                                 | Saturation / G(*) | -50 ~ 50 [Default: 0] |
|              |                |                |                                 | Gain / B(*)       | -50 ~ 50 [Default: 0] |
|              |                |                |                                 | Reset             | Cancel [Default]      |
|              |                | Color Settings |                                 |                   | Yes                   |
|              |                |                |                                 | Exit              |                       |
|              |                |                |                                 | Red Gain          | -50 ~ 50              |
|              |                |                |                                 | Green Gain        | -50 ~ 50              |
|              |                |                |                                 | Blue Gain         | -50 ~ 50              |
|              |                |                |                                 | Red Bias          | -50 ~ 50              |
|              |                |                | RGB Gain/Bias                   | Green Bias        | -50 ~ 50              |
|              |                |                |                                 | Blue Bias         | -50 ~ 50              |
|              |                |                |                                 | Reset             | Cancel [Default]      |
|              |                |                |                                 | Reset             | Yes                   |
|              |                |                |                                 | Exit              |                       |
|              |                |                |                                 |                   | Auto [Default]        |
|              |                |                | Color Space<br>(Not HDMI Input) |                   | RGB                   |
|              |                |                |                                 |                   | YUV                   |
|              |                |                |                                 |                   | Auto [Default]        |
|              |                |                | Color Space                     |                   | RGB(0~255)            |
|              |                |                | (HDMI Input)                    |                   | RGB(16~235)           |
|              |                |                |                                 |                   | YUV                   |

| Main<br>Menu | Sub Menu 1              | Sub Menu 2         | Sub Menu 3 | Sub Menu 4 | Values                                                                    |
|--------------|-------------------------|--------------------|------------|------------|---------------------------------------------------------------------------|
|              |                         |                    |            |            | DynamicBlack                                                              |
|              |                         | -                  |            |            | Eco.                                                                      |
|              | Image Settings          | Brightness<br>Mode |            |            | Constant Power<br>Power =100%/95%/90%/85%/80%/<br>75%/70%/65%/60%/55%/50% |
|              |                         |                    |            |            | Constant Luminance<br>Power=85%/80%/75%/70%                               |
|              |                         | Reset              |            |            |                                                                           |
|              | Enhanced                |                    |            |            | Off                                                                       |
|              | Gaming                  |                    |            |            | On                                                                        |
|              |                         | 3D Mode            |            |            | Off [Default]                                                             |
|              | 3D                      |                    |            |            | On                                                                        |
|              | 00                      | 3D Sync Invert     |            |            | On                                                                        |
|              |                         | 3D Gyne invert     |            |            | Off [Default]                                                             |
|              |                         |                    |            |            | 4:3                                                                       |
|              |                         |                    |            |            | 16:9                                                                      |
|              |                         |                    |            |            | 21:9                                                                      |
|              | Aspect Ratio            |                    |            |            | 32:9                                                                      |
| Display      |                         |                    |            |            | V-Stretch (except SVGA XGA model)                                         |
| Diopidy      |                         |                    |            |            | Full screen                                                               |
|              |                         |                    |            |            | Auto                                                                      |
|              | Zoom                    |                    |            |            | -5 ~ 25 [Default: 0]                                                      |
|              |                         | н                  |            |            | -100 ~ 100 [Default: 0]                                                   |
|              | Image Shift             |                    |            |            |                                                                           |
|              |                         | $\vee$             |            |            | -100 ~ 100 [Default: 0]                                                   |
|              |                         | Four Corner        |            |            |                                                                           |
|              |                         | H Keystone         |            |            | -30 ~ 30 [Default: 0]                                                     |
|              |                         | V Keystone         |            |            | -30 ~ 30 [Default: 0]                                                     |
|              | Geometric<br>Correction | Auto Keystone      |            |            | Off                                                                       |
|              | Controction             | Auto Reystone      |            |            | On [Default]                                                              |
|              |                         | 3x3 Warp           |            |            |                                                                           |
|              |                         | Reset              |            |            |                                                                           |
|              |                         |                    |            |            | Off                                                                       |
|              | DunaMatian              | DunaMatian         |            |            | 1                                                                         |
|              | PureMotion              | PureMotion         |            |            | 2                                                                         |
|              |                         |                    |            |            | 3 [Default]                                                               |
|              |                         |                    |            |            | On                                                                        |
|              | Brilliant Contrast      | Brilliant Contrast |            |            | Off [Default]                                                             |
|              |                         |                    |            |            | Speaker / Audio Out [Default]                                             |
|              | Audio Mode              |                    |            |            | SPDIF / eARC                                                              |
| Audio        |                         |                    |            |            | Off [Default]                                                             |
|              | Mute                    |                    |            |            | On                                                                        |
|              | Volume                  |                    |            |            | 0 ~ 10 [Default: 5]                                                       |
|              |                         |                    |            |            | Bitstream                                                                 |
|              | Digital Output          |                    |            |            | PCM                                                                       |
| Audio        | Format                  |                    |            |            | Auto [Default]                                                            |
|              |                         | Internal speaker   |            |            |                                                                           |
|              | Audio Delay             | delay              |            |            | -50 ~ +50 [Default: 0]                                                    |

| Main<br>Menu | Sub Menu 1            | Sub Menu 2               | Sub Menu 3 | Sub Menu 4 | Values                                      |
|--------------|-----------------------|--------------------------|------------|------------|---------------------------------------------|
|              |                       |                          |            |            | Front <b>ब</b>                              |
|              | Projection            |                          |            |            | Rear 🕢 📜                                    |
|              |                       |                          |            |            | Ceiling-top <b>a</b>                        |
|              |                       |                          |            |            | Rear-top                                    |
|              |                       |                          |            |            | Off [Default]                               |
|              |                       | Direct Power On          |            |            | On                                          |
|              |                       | Signal Power             |            |            | Off [Default]                               |
|              |                       | On                       |            |            | On                                          |
|              |                       | Auto Power Off<br>(min.) |            |            | 0 ~ 180 (5 min increments)<br>[Default: 20] |
|              | Power Settings        | Sleep Timer              |            |            | 0 ~ 990 (30 min increments)<br>[Default: 0] |
|              |                       | (min.)                   | Always On  |            | No [Default]                                |
|              |                       |                          | Aiways On  |            | Yes                                         |
|              |                       | Power Mode               |            |            | Active (SmartHome)                          |
|              |                       | (Standby)                |            |            | Eco [Default]                               |
|              |                       | USB Power                |            |            | Off [Default]                               |
|              |                       | (Standby)                |            |            | On                                          |
|              |                       | Security                 |            |            | Off                                         |
|              |                       |                          |            |            | On                                          |
| Setup        |                       | ty Security Timer        | Month      |            |                                             |
|              | Security              |                          | Day        |            |                                             |
|              |                       |                          | Hour       |            |                                             |
|              |                       | Change<br>Password       |            |            | [Default: 1234]                             |
|              |                       | HDMI Link                |            |            | Off [Default]                               |
|              |                       |                          |            |            | On                                          |
|              |                       |                          |            |            | No [Default]                                |
|              |                       | Inclusive of TV          |            |            | Yes                                         |
|              | HDMI Link<br>Settings |                          |            |            | Mutual [Default]                            |
|              |                       | Power On Link            |            |            | PJ> Device                                  |
|              |                       |                          |            |            | Device> PJ                                  |
|              |                       | Devuer Off Link          |            |            | Off [Default]                               |
|              |                       | Power Off Link           |            |            | On                                          |
|              |                       |                          |            |            | Green Grid                                  |
|              |                       |                          |            |            | Magenta Grid                                |
|              | Test Pattern          |                          |            |            | White Grid                                  |
|              |                       |                          |            |            | White                                       |
|              |                       |                          |            |            | Off                                         |
|              | Remote                | IR Function              |            |            | On [Default]                                |
|              | Settings              |                          |            |            | Off                                         |
|              | Projector ID          |                          |            |            | 00 ~ 99                                     |

| Main<br>Menu | Sub Menu 1    | Sub Menu 2       | Sub Menu 3    | Sub Menu 4 | Values                     |
|--------------|---------------|------------------|---------------|------------|----------------------------|
|              | 40) ( Trianan |                  |               |            | On                         |
|              | 12V Trigger   |                  |               |            | Off [Default]              |
|              |               |                  |               |            | English [Default]          |
|              |               |                  |               |            | Deutsch                    |
|              |               |                  |               |            | Français                   |
|              |               |                  |               |            | Italiano                   |
|              |               |                  |               |            | Español                    |
|              |               | Language         |               |            | Português                  |
|              |               |                  |               |            | 簡体中文                       |
|              |               |                  |               |            | 繁體中文                       |
|              |               |                  |               |            | 日本語                        |
|              |               |                  |               |            | 한국어                        |
|              |               |                  |               |            | Русский                    |
|              |               |                  |               |            | Top Left                   |
|              |               |                  |               |            | Top Right                  |
|              |               |                  | Menu Location |            | Center [Default]           |
|              |               | Menu Settings    |               |            | Bottom Left                |
|              |               |                  |               |            | Bottom Right               |
|              |               |                  | Menu Timer    |            | Off                        |
| _            |               |                  |               |            | 5sec                       |
| Setup        |               |                  |               |            | 10sec [Default]            |
|              | Options       |                  |               |            | Off [Default]              |
|              |               | Auto Source      |               |            | On                         |
|              |               |                  |               |            | HDMI1                      |
|              |               | Input Source     |               |            | HDMI2                      |
|              |               | Input Source     |               |            | HDMI3                      |
|              |               |                  |               |            | Home                       |
|              |               |                  |               | HDMI1      | Default [Default] / Custom |
|              |               | Input Name       |               | HDMI2      | Default [Default] / Custom |
|              |               | Input Name       |               | HDMI3      | Default [Default] / Custom |
|              |               |                  |               | Home       | Default [Default] / Custom |
|              |               |                  |               |            | Off [Default]              |
|              |               | High Altitude    |               |            | On                         |
|              |               | Display Mode     |               |            | Off [Default]              |
|              |               | Lock             |               |            | On                         |
|              |               |                  |               |            | Off [Default]              |
|              |               | Keypad Lock      |               |            | On                         |
|              |               |                  |               |            | Off [Default]              |
|              |               | Information Hide |               |            | On                         |
|              |               |                  |               |            | Default [Default]          |
|              |               | Logo             |               |            | Neutral                    |

| Main<br>Menu | Sub Menu 1         | Sub Menu 2          | Sub Menu 3 | Sub Menu 4 | Values                          |
|--------------|--------------------|---------------------|------------|------------|---------------------------------|
| Setup        |                    | Background<br>Color |            |            | None [Default for Video/Pro-AV) |
|              |                    |                     |            |            | Blue [Default for Data model)   |
|              | Options            |                     |            |            | Red                             |
|              |                    |                     |            |            | Green                           |
|              |                    |                     |            |            | Gray                            |
|              |                    |                     |            |            | Logo                            |
| ootup        |                    | Reset OSD           |            |            | Cancel [Default]                |
|              |                    |                     |            |            | Yes                             |
|              | Reset              | Reset to Default    |            |            | Cancel [Default]                |
|              | Reset              |                     |            |            | Yes                             |
|              |                    | Android Reset       |            |            | Cancel [Default]                |
|              |                    |                     |            |            | Yes                             |
|              | Regulatory         |                     |            |            |                                 |
|              | Serial Number      |                     |            |            |                                 |
|              | Source             |                     |            |            |                                 |
|              | Resolution         |                     |            |            | 00x00                           |
|              | Refresh Rate       |                     |            |            | 0.00Hz                          |
|              | Display Mode       |                     |            |            |                                 |
| Info         | Projector ID       |                     |            |            | 00~99                           |
|              | Brightness<br>Mode |                     |            |            |                                 |
|              | FW Version         | System              |            |            |                                 |
|              |                    | Android             |            |            |                                 |
|              |                    | MCU                 |            |            |                                 |
|              | MAC Address        |                     |            |            |                                 |

### **Display menu**

### Image settings menu

### **Display Mode**

There are several predefined display modes that you can choose from to suit your viewing preference. Each mode has been fine-tuned by our expert colour team to ensure superior colour performance for wide range of content.

- **Cinema**: Provides the best balance of detail and colors for watching movies.
- **HDR**: Delivers color that is highly accurate, exceeding the color performance of the other display modes. This mode decodes and displays High Dynamic Range (HDR) content for the deepest blacks, brightest whites, and vivid cinematic color using REC.2020 color gamut.
  - **Note:** This mode will be automatically enabled if HDR is set to Auto (and HDR content is sent to projector 4K UHD Blu-ray, 1080p/4K UHD HDR games, 4K UHD streaming video). While HDR mode is active, all other display modes will be greyed out.
- **HLG**: Delivers color that is highly accurate, exceeding the color performance of the other display modes. This mode decodes and displays Hybrid Log content (HLG) content for the deepest blacks, brightest whites, and vivid cinematic color using REC.2020 color gamut.

#### Note:

- This mode will be automatically enabled if HDR is set to Auto (and HLG content is sent to projector). While HLG mode is active, all other display modes will be greyed out.
- Only HDMI1 and HDMI2 support HLG.
- HDR SIM.: Enhances non-HDR content with simulated High Dynamic Range (HDR). Choose this mode to enhance gamma, contrast, and color saturation for non-HDR content (720p and 1080p Broadcast/Cable TV, 1080p Blu-ray, non-HDR Games, etc).

Note: This mode can ONLY be used with non-HDR content.

• **Game**: Optimises your projector for maximum contrast and vivid colours allowing you to see shadow detail when playing video game.

**Note:** This display mode cannot be used when viewing HDR video content or playing HDR games. To enable low input lag, please ensure the PC or console is connected to HDMI1 and enable Enhanced Game Mode.

- **Reference**: This mode reproduces colours as close as possible the image the way the movie director intended. Color, color temperature, brightness, contrast and gamma settings are all configured to Rec.709 color gamut. Select this mode for the most accurate colour reproduction when watching movies.
- **Bright**: This mode is suitable for environments where extra-high brightness is required, such as using the projector in well-lit rooms.
- **User**: Memorizes user defined setting, tailor your own display mode settings.
- **3D**: Optimized settings for watching 3D content.

**Note:** To experience the 3D effect, you will need to have compatible DLP Link 3D glasses. See 3D section for more information.

- **ISF Day**: Save professionally calibrated picture settings optimized for day time viewing.
- ISF Night: Save professionally calibrated picture settings optimized for night time viewing.
- **ISF 3D**: Save professionally calibrated picture settings optimized for 3D viewing.

### Note:

- ISF modes need to be professionally calibrated. To unlock and access ISF modes, you will need to enter the following code using the remote or keypad: Power > Up > Down > Up > Up.
- ISF modes are available only in Video mode.
- If HDR or HLG are enabled, Cinema, Game, Reference, and Bright options are grayed out.

### Wall Color

Designed to adjust the colors of the projected image when projecting on to a wall without a screen. Each mode has been fine-tuned by our expert colour team to ensure superior color performance. There are several predefined modes that you can choose from to suit the colour of your wall. Select between off, blackboard, light yellow, light green, light blue, pink, and gray.

Note: For accurate color reproduction, we recommend using a screen.

### Dynamic Range

Configure the High Dynamic Range (HDR) setting and its effect when displaying video from 4K Blu-ray players and streaming devices.

#### ≻ HDR/HLG

- **Off**: Turn off HDR or HLG processing. When set to Off, the projector will NOT decode HDR or HLG content.
- **Auto**: Auto detect HDR signal.

#### ➤ HDR Picture Mode

- Bright: Choose this mode for brighter more saturated colors.
- Standard: Choose this mode for natural looking colors with a balance of warm and cool tones.
- Film: Choose this mode for improved detail and image sharpness.
- **Detail:** The signal comes from OETF conversion to achieve the best color matching and highest level of detail.

#### > HLG Picture Mode

- Bright: Choose this mode for brighter more saturated colors.
- Standard: Choose this mode for natural looking colors with a balance of warm and cool tones.
- Film: Choose this mode for improved detail and image sharpness.
- **Detail:** The signal comes from OETF conversion to achieve the best color matching and highest level of detail.

### > HDR Brightness

• Adjust the brightness level of HDR.

### **Brightness**

Adjust the brightness of the image.

### <u>Contrast</u>

The contrast controls the degree of difference between the lightest and darkest parts of the picture.

### <u>Sharpness</u>

Adjust the sharpness of the image.

#### <u>Color</u>

Adjust a video image from black and white to fully saturated color.

### <u>Tint</u>

Adjust the color balance of red and green.

### <u>Gamma</u>

Set up gamma curve type. After the initial setup and fine tuning is completed, utilize the Gamma Adjustment steps to optimize your image output.

- Film: For home theater.
- Video: For video or TV source.

- Graphics: For PC / Photo source.
- Standard(2.2): For standardized setting.
- **1.8 / 2.0 / 2.4 / 2.6**: For specific PC / Photo source. 2.4 and 2.6 can also be used for video content and games to enable deeper contrast.
- **3D**: To experience the 3D effect, you need to have 3D glasses. Make sure your PC/portable device has a 120 Hz signal output quad buffered graphics card and a 3D Player installed.

**Note:** These options are only available if the 3D mode function is disabled. In 3D mode, user can only select "3D" for Gamma setting.

#### **Color Settings**

Configure the color settings.

- **BrilliantColor™**: This adjustable item utilizes a new color-processing algorithm and enhancements to enable higher brightness while providing true, more vibrant colors in picture.
- **Color Temperature**: Select a color temperature from Warm, Standard, Cool, and Cold.
- Color Matching: Select the following options:
  - Color: Adjust the red (R), green (G), blue (B), cyan (C), yellow (Y), magenta (M), and white (W) level of the image.
  - Hue: Adjust the color balance of red and green.
  - Saturation: Adjust a video image from black and white to fully saturated color.
  - Gain: Adjust the image brightness.
  - Reset: Return the factory default settings for color matching.
  - Exit: Exit the "Color Matching" menu.
- **RGB Gain/Bias:** This settings allows to configure the brightness (gain) and contrast (bias) of an image.
  - Reset: Return the factory default settings for RGB gain/bias.
  - Exit: Exit the "RGB Gain/Bias" menu.
- **Color Space (HDMI Input 1 only)**: Select an appropriate color matrix type from the following: Auto, RGB(0-255), RGB(16-235), and YUV.
- **Color Space (HDMI2/Home/Component only)**: Select an appropriate color matrix type from the following: Auto, RGB(0-255), and RGB(16-235).

Note: Color Space function is not supported if the source is HDMI3.

#### **Brightness Mode**

Manually choose the power percentage for brightness mode and adjust the brightness mode settings.

- **DynamicBlack**: Use to automatically adjust the picture brightness in order to give optimum contrast performance.
- **Eco.**: Choose "Eco." to dim the projector laser diode which will lower power consumption and extend the laser diode life.
- **Constant Power**: Choose the power percentage for brightness mode.
- **Constant Luminance**: Constant Luminance varies the strength of LD luminance such that the brightness maintains consistent with time.

#### <u>Reset</u>

Return the factory default settings for color settings.

### **Enhanced Gaming menu**

Enable this feature to reduce response times (input latency) during gaming to 4.5ms\* for HDMI Port 1. All geometry settings (example: Keystone, Warping) will be disabled when Enhanced Gaming Mode is enabled. For more information is below.

### Note:

- Only support to HDMI1.
- \*4.5ms is only support for 1080p 240Hz signals via Gaming PC.
- The input lag by signals is described in the following table:
- The values in the table can vary slightly.

| Source Timing | Enhanced Gaming | Output   | <b>Output Resolution</b> | Input Lag |
|---------------|-----------------|----------|--------------------------|-----------|
| 1080p60       | On              | 1080p60  | 1080p                    | 17ms      |
| 1080p120      | On              | 1080p120 | 1080p                    | 8.6ms     |
| 1080p240      | On              | 1080p240 | 1080p                    | 4.4ms     |
| 4K60          | On              | 4K60     | 4K                       | 16.9ms    |
| 1080p60       | Off             | 1080p60  | 1080p                    | 33.8ms    |
| 1080p120      | Off             | 1080p120 | 1080p                    | 17ms      |
| 1080p240      | Off             | 1080p240 | 1080p                    | 8.6ms     |
| 4K60          | Off             | 4K60     | 4K                       | 33.7ms    |

Please note that if "Enhanced Gaming" mode is enabled, the 3D, Aspect Ratio, Zoom, Image Shift, and Geometric Correction functions are disabled auotomatically. These functions and serttings will be restored when "Enhanced Gaming Mode" is disabled.

### 3D menu

### 3D Mode

Use this option to enable/disable the 3D mode function.

### 3D Sync Invert

Use this option to enable/disable the 3D sync invert function.

### Aspect Ratio menu

Select the aspect ratio of the displayed image between the following options:

- **4:3**: This format is for 4:3 input sources.
- **16:9/21:9/32:9**: These formats are for 16:9/21:9/32:9 input sources, like HDTV and DVD enhanced for Wide screen TV.
- V-Stretch: This mode stretches a 2.35:1 image vertically removing the black bars.
- **Full Screen**: Use this special 2.0:1 aspect ratio to display both 16:9 and 2.35:1 aspect ratio movies without black bars at the top and bottom of the screen.
- Auto: Automatically selects the appropriate display format.

#### Note:

- Detailed informations about V-Stretch mode:
  - Some Letter-Box Format DVDs are not enhanced for 16x9 TVs. In this situation, the image will not look right when displaying image in 16:9 mode. In this situation, please try to use the 4:3 mode to view the DVD. If the content is not 4:3, there will be black bars around the image in 16:9 display. For this type of content, you can use V-Stretch mode to fill the image on the 16:9 display.
  - If you use an external anamorphic lens, this V-Stretch mode also allows you to watch a 2.35:1 content (include Anamorphic DVD and HDTV film source) that supports anamorphic wide is enhanced for 16x9 Display in a wide 2.35:1 image. In this case, there are no black bars. Light source power and vertical resolution are fully utilized.

- To use the Full Screen format, do the following:
  - a) Set the screen aspect ratio to 2.0:1.
  - b) Select "Full Screen" format.
  - c) Align the projector image correctly on the screen.

#### 4K UHD scaling table:

٠

| 16 : 9 screen                                                                                                    | 480i/p                                                                                                  | 576i/p | 720p    | 1080i/p | 2160p |
|----------------------------------------------------------------------------------------------------|----------------------------------------------------------------------------------------------------|--------|---------|---------|-------|
| 4x3                                                                                                    | Scale to 2880 x 2160.                                                                                   |        |         |         |       |
| 16x9                                                                                                    | Scale to 3840 x 2160.                                                                                   |        |         |         |       |
| LBX                                                                                                    | Get the central 3840 x 1620 image, and then scale to 3840 x 2160 for display.                           |        |         |         |       |
| Native mode                                                                                                    | 1:1 mapping centered.<br>No scaling will be made; the displayed resolution depends on the input source. |        |         |         |       |
| Auto -If source is 4:3, the screen type will be scaled to 2880 x 2160.                                                                                                    |                                                                                                    |        |         |         |       |
| <ul> <li>-If source is 16:9, the screen type will be scaled to 3840 x 2160.</li> <li>-If source is 15:9, the screen type will be scaled to 3600 x 2160.</li> <li>-If source is 16:10, the screen type will be scaled to 3456 x 2160.</li> </ul> |                                                                                                    |        | x 2160. |         |       |
|                                                                                                    |                                                                                                    |        |         |         |       |
|                                                                                                    |                                                                                                    |        |         |         |       |

#### Auto mapping rule:

|             | Input resolution |              | Auto/Scale |      |  |
|-------------|------------------|--------------|------------|------|--|
|             | H-resolution     | V-resolution | 3840       | 2160 |  |
|             | 800              | 600          | 2880       | 2160 |  |
|             | 1024             | 768          | 2880       | 2160 |  |
| 4:3         | 1280             | 1024         | 2880       | 2160 |  |
|             | 1400             | 1050         | 2880       | 2160 |  |
|             | 1600             | 1200         | 2880       | 2160 |  |
|             | 1280             | 720          | 3840       | 2160 |  |
| Wide Laptop | 1280             | 768          | 3600       | 2160 |  |
|             | 1280             | 800          | 3456       | 2160 |  |
| SDTV        | 720              | 576          | 2700       | 2160 |  |
| 100         | 720              | 480          | 3240       | 2160 |  |
| HDTV        | 1280             | 720          | 3840       | 2160 |  |
|             | 1920             | 1080         | 3840       | 2160 |  |

### Zoom menu

Use to reduce or magnify an image on the projection screen.

Note: Zoom settings are retained on power cycle of the projector.

### Image Shift menu

Adjust the projected image position horizontally (H) or vertically (V).

Note: The image size will reduce slightly when adjusting the horizontal and vertical keystone.

### **Geometric Correction menu**

- **Four Corner:** This setting allows the projected image to be adjusted from each corner to make a square image when the projection surface is not level.
  - **Note:** While adjusting the Four Corner, the Zoom, Aspect Ratio, and Image Shift menus are disabled. To enable Zoom, Aspect Ratio, and Image Shift, reset the Four Corner settings to the factory defaults.
- **H Keystone:** Adjust image distortion horizontally and make a squarer image. Horizontal keystone is used to correct a keystoned image shape in which the left and right borders of the image are unequal in length. This is intended for use with horizontally on-axis applications.
- **V Keystone:** Adjust image distortion vertically and make a squarer image. Vertical keystone is used to correct a keystoned image shape in which the top and bottom are slanted to one of the sides. This is intended when for use with vertically on-axis applications.
- **Auto Keystone:** Automatically adjust image distortion caused by tilting the projector.
- **3x3 Warp:** Adjust the image distortion by 9 points correction.

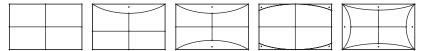

- **Reset:** Return the factory default settings for geometric connection.
- **Note:** When using Enhanced Game Mode, 4 Corner, Horizontal Keystone, Vertical Keystone, and 3x3 warping will be disabled as the settings impact input lag. If you plan to use Enhanced Game Mode for low input lag, we strongly recommend setting up the projector without the use for 4 Corner, Horizontal Keystone, Vertical Keystone, and 3x3 warping.

#### PureMotion menu

Using sophisticated frame-interpolation technology, PureMotion eliminates motion blurring or image judder, even in high-speed action sequences. Select between Off, 1, 2, 3 for the varying levels on motion smoothing.

Note: PureMotion is supported only if the source is HDMI3.

## Audio menu

#### Audio Mode

Select the appropriate audio mode.

#### Note:

- The selected audio mode applies to all sources:
- The projector detects automatically Speaker / Audio Out mode.
- eARC function is supported only if the source is HDMI1 (IT6807).
- If the current input audio format is not PCM, systel will resync after audio mode has changed.

#### <u>Mute</u>

Use this option to temporarily turn off the sound.

- Off: Choose "Off" to turn mute off.
- **On:** Choose "On" to turn mute on.

Note: Mute function affects both internal and external speaker volume.

#### <u>Volume</u>

Adjust the volume level.

#### **Digital Output Format**

Select the appropriate digital output format.

#### Note:

- Digital output format can be selected only if the audio mode is set to SPDIF / eARC:
- Digital audio mode is supported only if the source is HDMI3 (848).

#### Audio Delay

Select the internal speaker audio delay.

#### Note:

- Digital output format can be selected only if the audio mode is set to SPDIF / eARC:
- Digital audio mode is supported only if the source is HDMI3 (848).

### Setup menu

#### **Projection**

Select the preferred projection between front, rear, ceiling-top, and rear-top.

#### Power Settings

Configure power settings.

- **Direct Power On:** Choose "On" to activate Direct Power mode. The projector will automatically power on when AC power is supplied, without pressing the "Power" key on the projector keypad or on the remote control.
- **Signal Power Off:** Choose "On" to activate Signal Power mode. The projector will automatically power on when a signal is detected, without pressing the "Power" key on the projector Keypad or on the remote control.

#### Note:

- This function is applicable with VGA and HDMI sources.
- Signal Power On can only be used for one HDMI port at a time. Signal Power On will not work if there is more than one source device connected to the projector. If more than one source device will be used with Signal Power On, please use a HDMI Switch.
- **Auto Power Off (min):** Sets the countdown timer interval. The countdown timer will start, when there is no signal being sent to the projector. The projector will automatically power off when the countdown has finished (in minutes).
- Sleep Timer (min.): Configure the sleep timer.
  - Sleep Timer (min.): Sets the countdown timer interval. The countdown timer will start, with or without a signal being sent to the projector. The projector will automatically power off when the countdown has finished (in minutes).

Note: The Sleep Timer is reset every time when the projector is powered off.

- Always On: Check to set the sleep timer always on.
- **Power Mode (Standby):** Set the power mode setting.
  - Active (SmartHome): Choose "Active (SmartHome)" to return to normal standby.
  - Eco: Choose "Eco." to save power dissipation further < 0.5W.
- **USB Power (Standby):** Enable or disable the USB power function when the projector is in standby mode.

### Security

Configure security settings.

- Security: Enable this function to prompt for a password before using the projector.
  - Off: Choose "Off" to be able to switch on the projector without password verification.
  - On: Choose "On" to use security verification when the turning on the projector.

Note: The default password is 1234.

- **Security Timer:** Can be select the time (Month/Day/Hour) function to set the number of hours the projector can be used. Once this time has elapsed you will be requested to enter your password again.
- **Change Password:** Use to set or modify the password that is prompted when turning the projector on.

#### HDMI Link Settings

**Note:** When you connect HDMI CEC-compatible devices to the projector with HDMI cables, you can control them on the same power on or power off status using the HDMI Link control feature in the projector's OSD. This lets one device or multiple devices in a group power on or power off via HDMI Link Feature in a typical configuration, your DVD player may be connected to the projector through an amplifier or home theater system.

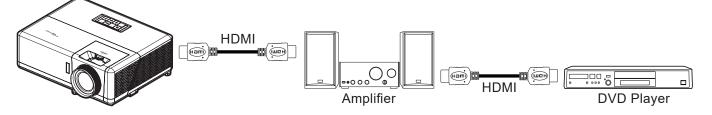

- HDMI Link: Enable/disable the HDMI Link function.
- **Inclusive of TV:** If the settings is set to "Yes" then the power on and power off link options are available.
- Power On Link: CEC power on command.
  - Mutual: Both projector and CEC device will be turned on simultaneously.
  - $PJ \rightarrow$  Device: The CEC device will be turned on only after the projector is switched on.
  - Device  $\rightarrow$  PJ: The projector will be switched on only after the CEC device is turned on.
- **Power Off Link:** Enable this function to let both HDMI Link and projector to be automatically turned off at the same time.

#### <u>Test Pattern</u>

Select the test pattern from green grid, magenta grid, white grid, white, or disable this function (off).

#### **Remote Settings**

- IR Function: Set the IR function setting.
  - On: Choose "On", the projector can be operated by the remote control from top and front IR receivers.
  - Off: Choose "Off", the projector can't be operated by the remote control. By selecting "Off", you will be able to use the Keypad keys.

#### Projector ID

ID definition can be set up by menu (range 0-99), and allow user control an individual projector by using RS232 command.

#### 12V Trigger

Use this function to enable or disable the trigger.

Note: 3.5mm mini jack that outputs 12V 500mA (max.) for relay system control.

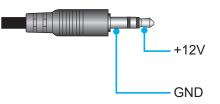

- **On**: Choose "On" to enable the trigger.
- **Off**: Choose "Off" to disable the trigger.

### **Options**

Configure the projector options.

- **Language:** Select the multilingual OSD menu between English, German, French, Italian, Spanish, Portuguese, Simplified Chinese, Traditional Chinese, Japanese, Korean, and Russian.
  - Menu Settings: Set the menu location on the screen and configure menu timer settings.
    - Menu Location: Select the menu location on the display screen.
    - Menu Timer: Set the duration where the OSD menu stays visible on the screen.
- Auto Source: Choose this option to let the projector automatically find an available input source.
- **Input Source:** Select the input source between HDMI1, HDMI2, HDMI3, and Home.
- **Input Name:** Use to rename the input function for easier identification. The available options include HDMI1, HDMI2, HDMI3, and Home.
- **High Altitude:** When "On" is selected, the fans will spin faster. This feature is useful in high altitude areas where the air is thin.
- **Display Mode Lock:** Choose "On" or "Off" to lock or unlock adjusting display mode settings.
- **Keypad Lock:** When the keypad lock function is "On", the Keypad will be locked. However, the projector can be operated by the remote control. By selecting "Off", you will be able to reuse the Keypad.
- **Information Hide:** Enable this function to hide the information message.
  - **Off:** Choose "Off" to show the "searching" message.
  - **On:** Choose "On" to hide the info message.
- **Logo:** Use this function to set the desired startup screen. If changes are made, they will take effect the next time the projector is powered on.
  - **Default:** The default startup screen.
  - **Neutral:** Logo is not displayed on startup screen.
- **Background:** Use this function to display a blue, red, green, gray color, logo, or none when no signal is available.

#### <u>Reset</u>

Reset the projector.

- **Reset OSD:** Return the factory default settings for OSD menu settings.
- Reset to Default: Return the factory default settings for all settings.
- Android Reset: Return the factory default settings for for Android settings.

## Info menu

View the projector information as listed below:

- Regulatory
- Serial Number
- Source
- Resolution
- Refresh Rate
- Display Mode
- Projector ID
- Brightness Mode
- FW Version
- MAC Address

## System settings menu

On the Home screen, select the system settings menu "@" to configure various system settings.

#### General menu navigation

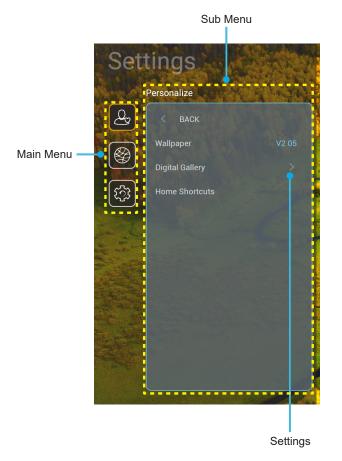

- 1. When system settings menu is displayed, use the up and down navigation buttons to select any item in the main menu. While making a selection on a particular page, press the "**OK**" or the "**Right**" button on the remote control to enter the submenu.
- 2. Press the "Left" and "Right" button to select the desired menu item. Then press "OK" to open its sub menu.
- 3. Press the "**Up**" and "**Down**" button to select the desired item in the sub menu.
- 4. Press the **"OK**" or **"Right**" button to access the selected sub menu item settings.
- 5. Press the **"Up**", **"Down**", **"Left**", or **"Right**" button to select the setting or press the **"Left**" and **"Right**" button to adjust the value (if necessary).
- 6. Press "**OK**" to confirm the setting.
- 7. Select the next item to be adjusted in the sub menu and modify as described above.
- 8. To exit, press """ (repeatedly if necessary). The settings menu will close and the projector will automatically save the new settings.

#### System settings menu tree

| Level 1     | Level 2       | Level 3                 | Level 4                     | Value                                                                                    |
|-------------|---------------|-------------------------|-----------------------------|------------------------------------------------------------------------------------------|
|             | Wallpaper     | Optoma style            |                             |                                                                                          |
|             |               | Short cut 1             |                             | APP/ Input Source                                                                        |
|             |               | Short cut 2             |                             | APP/ Input Source                                                                        |
|             |               | Short cut 3             |                             | APP/ Input Source                                                                        |
|             | Home Shortcut | Short cut 4             |                             | APP/ Input Source                                                                        |
|             |               | Short cut 5             |                             | APP/ Input Source                                                                        |
| Personalize |               | Short cut 6             |                             | APP/ Input Source                                                                        |
|             |               |                         |                             | Off                                                                                      |
|             |               | Screensaver             |                             | On                                                                                       |
|             |               |                         |                             | 3mins                                                                                    |
|             | Screensaver   |                         |                             | 5mins                                                                                    |
|             |               | Start after             |                             | 10mins                                                                                   |
|             |               |                         |                             | 15mins                                                                                   |
|             |               |                         |                             | Off                                                                                      |
|             |               | Wi-Fi                   |                             | On [Default]                                                                             |
|             |               |                         | Enter password for [Wi-     | [Pop up dialog]<br>- Title: Enter password for [Wi-Fi<br>name]                           |
|             |               |                         | Fi name]                    | - Subtitle: Password                                                                     |
|             |               |                         | (When entering<br>password) | - Input: (Input text)                                                                    |
|             |               |                         |                             | - Checkbox: Show password                                                                |
|             |               |                         |                             | - Button: "Cancel"/ "OK"                                                                 |
|             |               |                         | Internet Connection         |                                                                                          |
|             |               |                         | IP Address                  |                                                                                          |
|             |               |                         | MAC Address                 |                                                                                          |
|             |               |                         | Signal Strength             | News                                                                                     |
|             |               |                         |                             | None<br>Manual                                                                           |
|             |               |                         |                             | [Pop up dialog]                                                                          |
|             |               |                         | Proxy Settings              | Title: Enter a valid hostname.                                                           |
| Network     | Wireless      | Available Networks SSID |                             | Subtitle: Proxy hostname                                                                 |
|             |               | (When WiFi On)          |                             | Input hint: proxy.example@com                                                            |
|             |               |                         |                             | Button: "Cancel"/ "OK"                                                                   |
|             |               |                         |                             | DHCP                                                                                     |
|             |               |                         |                             | Static                                                                                   |
|             |               |                         |                             | [Pop up dialog]                                                                          |
|             |               |                         | IP Settings                 | Title: Enter a valid IP address.                                                         |
|             |               |                         |                             | Subtitle: IP address                                                                     |
|             |               |                         |                             | Input hint: 192.168.1.128                                                                |
|             |               |                         |                             | Button: "Cancel"/ "OK"                                                                   |
|             |               |                         | Cancel                      |                                                                                          |
|             |               |                         |                             | [Pop up dialog]                                                                          |
|             |               |                         | Forget                      | Hint: [Wi-Fi name]                                                                       |
|             |               |                         |                             | Title: Forget network<br>Content: Your device will no longer<br>join this Wi-Fi network. |
|             |               |                         |                             | Button: "Cancel"/ "OK"                                                                   |

| Level 1 | Level 2  | Level 3        | Level 4                     |                         | Value                                                                                                    |
|---------|----------|----------------|-----------------------------|-------------------------|----------------------------------------------------------------------------------------------------|
|         |          |                | Connect via WPS             |                         |                                                                                                    |
|         |          |                | Connect via WPS (Enter PIN) |                         |                                                                                                    |
|         |          |                |                             | network<br>Input: (Inpu | the name for Wi-Fi<br>it text)                                                                                                    |
|         |          |                | Add New Network             |                         | incel"/ "OK"                                                                                                    |
|         |          |                |                             | -                       | /pe of security<br>ne, WEP, WPA/WPA2                                                                                                    |
|         |          |                |                             | Portable<br>Wi-Fi       | Off                                                                                                    |
|         |          |                |                             | Hotspot                 | On                                                                                                    |
|         | Wireless | Other Options  | Portable Hotspot            | Network<br>name         | [Pop up dialog]<br>Title: Rename network<br>Input: (Input text)<br>Button: " <b>Cancel</b> "/" <b>OK</b> "                                             |
|         |          |                |                             | Security                | [Pop up dialog]<br>Title: Type of security<br>Button: None, WPA2<br>PSK                                                                                |
| Network |          |                |                             | Password                | [Pop up dialog]<br>Title: Change password<br>Input: (Input text)<br>Description: The<br>password must have at<br>least 8 characters.<br>Checkbox: Show |
|         |          |                |                             |                         | password<br>Button: " <b>Cancel</b> "/" <b>OK</b> "                                                                                                    |
|         |          | Network Status |                             |                         | (read only)                                                                                                    |
|         |          | MAC Address    |                             |                         | (read only)                                                                                                    |
|         |          |                | None                        |                         | ·                                                                                                    |
|         |          | Proxy Settings | Manual                      | Proxy hostr<br>Port     |                                                                                                    |
|         |          |                |                             | bypass pro              | xy domains                                                                                                    |
|         | Ethernet |                | DHCP                        |                         |                                                                                                    |
|         |          |                |                             | IP address              |                                                                                                    |
|         |          | IP Settings    |                             | Gateway                 |                                                                                                    |
|         |          |                | Static                      | Network Pr              | efix Length                                                                                                    |
|         |          |                |                             | DNS1<br>DNS2            |                                                                                                    |
|         |          | Reset          |                             |                         |                                                                                                    |

| Level 1 | Level 2                   | Level 3                     | Level 4 | Value                                                                                                    |
|---------|---------------------------|-----------------------------|---------|----------------------------------------------------------------------------------------------------|
|         | Keyboard                  |                             |         |                                                                                                    |
|         | Date and Time<br>Settings | Select time zone            |         | $\begin{array}{c} -12:00, \ -11:00, \ -10:00, \ -09:30, \\ -09:00, \ -08:00, \ -07:00, \ -06:00, \\ -05:00, \ -04:00, \ -03:30, \ -03:00, \\ -02:00, \ -01:00, \ 00:00, \ +01:00, \\ +02:00, \ +03:00, \ +03:30, \ +04:00, \\ +04:30, \ +05:00, \ +05:30, \ +05:45, \\ +06:00, \ +06:30, \ +07:00, \ +08:00, \\ +08:30, \ +8:45, \ +09:00, \ +09:30, \\ +10:00, \ +10:30, \ +11:00, \ +12:00, \\ +12:45, \ +13:00, \ +14:00 \end{array}$ |
|         |                           | Daylight Saving Time        |         | On                                                                                                    |
| System  |                           |                             |         | Off [Default]                                                                                                    |
|         |                           | Use 24-hour format          |         | On                                                                                                    |
|         |                           | Ose 24-nour format          |         | Off [Default]                                                                                                    |
|         | System Update             |                             |         |                                                                                                    |
|         | Internal Storage          |                             |         |                                                                                                    |
|         |                           | Terms and Conditions of Use |         |                                                                                                    |
|         | Legal                     | Privacy Policy              |         |                                                                                                    |
|         |                           | Cookies Policy              |         |                                                                                                    |
|         |                           | Open Source License         |         |                                                                                                    |
| Control |                           | Cmart Llama                 |         | Off [Default]                                                                                                    |
| Control | LAN Control               | Smart Home                  |         | On                                                                                                    |

Note:

- Functions vary depending on model definition.
- Disabling Smart Home will disable the ability to power on the projector using Alexa Smart Home or Google Action "power on" command (Example: Alexa, turn on projector).

### Personalize menu

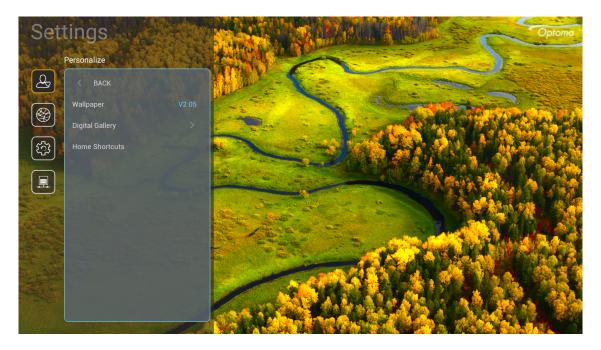

#### Home Shortcut

Review Home screen shortcuts of all opened apps in each input source. The items cannot repeat except for "Automatic" option which means the system will remember up to six latest apps that have been opened and then will replace app shortcuts so that the latest app will be the first app in the apps list while other apps in the list are shifted by one position.

#### **Screensaver**

Blanks the screen when the projector has been idle for a long time.

- Screensaver: Choose "On" to enable the Screensaver function.
- Start after: Set the wait time before activating the Screensaver function.

### **Network menu**

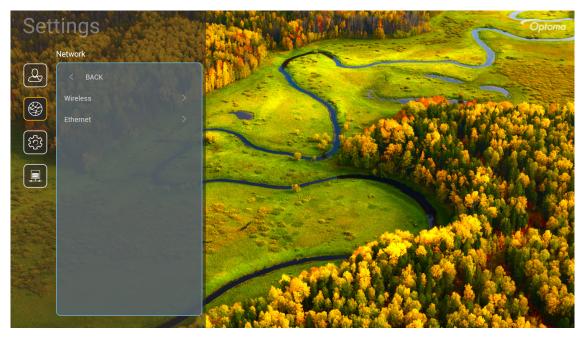

#### <u>Wireless</u>

Configure wireless network settings.

- Wi-Fi: Set the Wi-Fi option to "On" to enable wireless network feature.
- **Available Network SSID:** Select your desired wireless access point and enter or configure the necessary connection parameters (if required), for example password, proxy settings, and IP address. For information, you can review the signal strength.

Choose "Cancel" to return to the Network menu without saving settings. Choose "Forget" to delete the wireless network profile.

**Note:** Whenever you need to input symbols, the system will automatically pop-up an onscreen keyboard.

• **Other Options:** Configure advanced wireless network settings, such as "Connect via WPS", "Connect via WPS (Enter PIN)", "Add New Network" (manually enter network name), and "Portable Hotspot" (configure the projector to behave as a wireless access point for other devices).

#### **Ethernet**

Configure wired network settings.

Note: Make sure you have connected the projector to local area network (LAN). Please refer to page 16.

- Network Status: Display the network connection status (read-only).
- MAC Address: Display the MAC address (read-only).
- **Proxy Settings:** Provide proxy hostname, connection port and bypass proxy domains information manually if requested.
- **IP Settings:** Enable DHCP if you want the projector to obtain IP address and other connection parameters automatically from your network. Disable DHCP if you want to assign IP address, gateway, network prefix length, and DNS parameters manually.
- **Reset:** Return the factory default settings for network settings.

### System menu

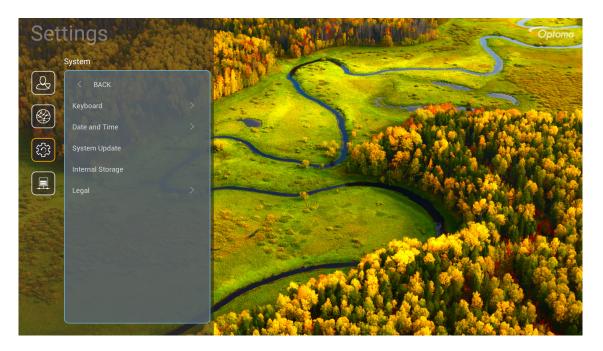

#### <u>Keyboard</u>

Select the keyboard language.

#### Date and Time

Configure date and time settings.

- Select time zone: Select the time zone in your location.
- Daylight Saving Time: Set to "On" if daylight saving time is observed in your region.
- **Use 24-hour format:** Set to "On" to display time in 24-hour format. Set to "Off" to display time in 12-hour format (AM/PM).

#### System Update

System will look for updates automatically every time the projector is connected to the Internet (OTA).

#### Internal Storage

View the remaining internal storage space.

#### <u>Legal</u>

Review legal documents including "Terms and Conditions of Use", "Privacy Policy", and "Cookies Policy".

Note: You can review legal documents online as well. Please refer to the following web addresses:

- <u>Terms and Conditions of Use</u>: https://www.optoma.com/terms-conditions/.
- <u>Cookies Policy</u>: https://www.optoma.com/cookies-policy/ .
- <u>Privacy Policy</u>: https://www.optoma.com/software-privacy-policy/.
- Open Source License

### **Control menu**

#### LAN Control

• **SmartHome:** Set to "Off" to turn off all control via "IoT", including "InfoWall".

## Selecting an input source

You can select any input source directly on the Home screen using an input shortcut.

**Note:** You can personalize shortcut settings in "System Settings menu → Personalize → Home Shortcut". You can also modify the shortcut order on the Home screen.

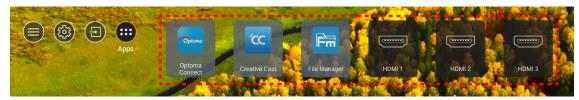

If the desired input source is not visible on the Home screen, select "a" to view all input options. Then select your input source or select "Home" to return to the Home screen.

|    | Input Source |  |  |  |  |  |
|----|--------------|--|--|--|--|--|
|    |              |  |  |  |  |  |
|    | HDMI 1       |  |  |  |  |  |
|    | HDMI 2       |  |  |  |  |  |
|    | HDMI 3       |  |  |  |  |  |
|    | Home         |  |  |  |  |  |
|    |              |  |  |  |  |  |
|    |              |  |  |  |  |  |
|    |              |  |  |  |  |  |
|    |              |  |  |  |  |  |
|    |              |  |  |  |  |  |
| E> | it 🔶 Enter   |  |  |  |  |  |

## Selecting an app

You can select any app directly on the Home screen using an app shortcut.

**Note:** You can personalize shortcut settings in "System Settings menu  $\rightarrow$  Personalize  $\rightarrow$  Home Shortcut".

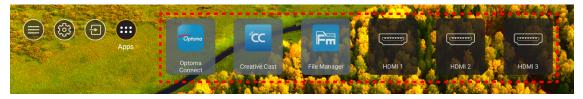

If the desired app is not visible on the Home screen, select "
"
"
to view all installed apps. Then select your desired app.

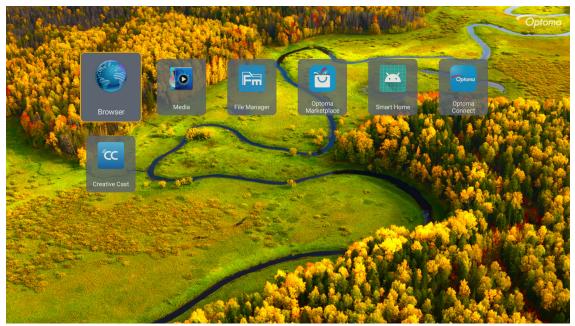

### **Creative Cast**

To get the App, you can do either of the following:

- if you are using the mobile device, scan the QR code on the screen.
- if you are using the computer, simply go to the link.

Then install the Creative Cast app in your computer or mobile device.

Before you get started, make sure to connect your computer or mobile device to the same Wi-Fi as the projector. Then follow the on-screen instructions to operate the App.

| - WPS-7865 ht | ttp://192.168.50.79 |                                                                            |                                                                       |  |
|---------------|---------------------|----------------------------------------------------------------------------|-----------------------------------------------------------------------|--|
|               |                     | Creat                                                                      | tive Cast                                                             |  |
|               |                     | TED                                                                        | JET THE APP                                                           |  |
| 3             | Launch APP          | Connect by Web<br>http://192.168.50.79<br>(Switch Wi-Fi to ASUS_263 first) | In your Browser                                                       |  |
|               | Select Device       | Start Using                                                                | or<br>In your Mobile<br>Constant on the<br>Appp Store<br>Coccele Play |  |
|               |                     |                                                                            |                                                                       |  |

**Note:** For initial activation of the iOS screen mirroring function, please ensure the projector is connected to the internet, then launch the Creative Cast app. You are only required to perform this initial step once and after the initial connection is established, the Creative Cast app does not need to be open for future use of the iOS screen mirroring function.

### **Optoma Marketplace**

With the Optoma Marketplace app, you can search and install any App.

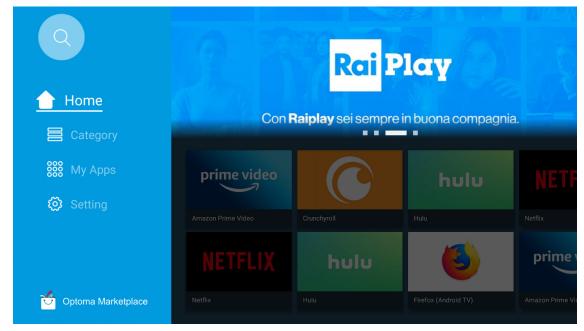

### **File Manager**

With the File Manager app, you can manage the files stored in the internal storage, external storage, and cloud storage.

| Optoma                                                          |                              |                          |                              |                     |                         | र क्व    |
|-----------------------------------------------------------------|------------------------------|--------------------------|------------------------------|---------------------|-------------------------|----------|
| Storage                                                         | < Internal Storage /         |                          |                              |                     |                         |          |
| Internal Storage         52.9%           7.5 GB free from 16 GB |                              |                          |                              |                     |                         |          |
| Cloud Storage                                                   |                              |                          |                              |                     |                         |          |
| Download                                                        | Alarms<br>Dec 31 1969        | Android<br>Dec 31 1969   | CollaVision<br>Jun 11 2021   | DCIM<br>Dec 31 1969 | Download<br>Dec 31 1969 |          |
| Collections                                                     |                              |                          |                              |                     |                         |          |
| Images                                                          |                              |                          |                              |                     |                         |          |
| Videos                                                          | Movies                       | Music<br>Dec 31 1969     | Notifications                | Pictures            | Podcasts<br>Dec 31 1969 | <u>^</u> |
| Document                                                        | Dec 31 1969                  | Dec 31 1909              | Dec 31 1909                  | D60311404           | Dec 31 1969             |          |
| G Music                                                         |                              |                          |                              |                     |                         |          |
|                                                                 | <b>qcache</b><br>Dec 31 1969 | Ringtones<br>Dec 31 1969 | ZeasnDownload<br>Jun 17 2021 |                     |                         |          |

### Media

With the Media app, you can play the multimedia files by connecting a USB storage with multimedia content to the projector. Then open the multimedia player app and select the desired files to play.

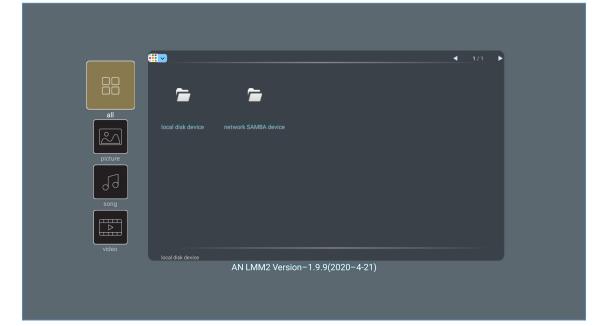

## Supported multimedia formats

If you want to play multimedia files, connect a USB storage with multimedia content to the projector. Then open the multimedia player app and select the desired files to play.

The projector supports the following multimedia formats:

| Media Category | Decoder     | Supported File Formats                           |
|----------------|-------------|--------------------------------------------------|
|                |             | MOV                                              |
|                | 11.000      | 3GP                                              |
|                | H.263       | AVI                                              |
|                |             | МКУ                                              |
|                |             | FLV                                              |
|                |             | MP4                                              |
|                |             | MOV                                              |
|                |             | 3GP                                              |
|                | H.264       | MPEG transport stream (.ts / .trp /.tp )         |
|                |             | ASF                                              |
|                |             | WMV                                              |
|                |             | AVI                                              |
|                |             | МКУ                                              |
|                |             | MP4                                              |
|                | HEVC/H.265  | MOV                                              |
| Video          |             | MPEG transport stream (.ts / .trp /.tp )         |
| Video          |             | MKV                                              |
|                | MPEG1/2     | MPEG program stream (.DAT /.VOB / .MPG / .MPEG ) |
|                |             | MPEG transport stream (.ts / .trp /.tp )         |
|                |             | MP4                                              |
|                |             | AVI                                              |
|                |             | MKV                                              |
|                |             | MP4                                              |
|                |             | MOV                                              |
|                | MPEG4       | 3GP                                              |
|                |             | AVI                                              |
|                |             | MKV                                              |
|                |             | AVI                                              |
|                | Motion JPEG | MP4                                              |
|                |             | MOV                                              |
|                | AVS         | MP4                                              |
|                | VC1         | WMV                                              |

| Media Category | Decoder               | Supported File Formats                                              |
|----------------|-----------------------|---------------------------------------------------------------------|
|                |                       | AVI                                                                 |
|                |                       | Matroska (MKV, MKA)                                                 |
|                |                       | MP4                                                                 |
|                | MPEG1/2 Layer2        | MOV                                                                 |
|                |                       | MPEG transport stream (.ts / .trp /.tp )                            |
|                |                       | MPEG program stream (.DAT /.VOB / .MPG / .MPEG )                    |
|                |                       | MP3                                                                 |
|                | MPEG1/2/2.5<br>Layer3 | Matroska (MKV, MKA)                                                 |
|                | Layero                | MP4                                                                 |
|                |                       | MOV                                                                 |
|                | MPEG1/2/2.5<br>Layer3 | MPEG transport stream (.ts / .trp /.tp )                            |
|                | Layero                | MPEG program stream (.DAT /.VOB / .MPG / .MPEG )                    |
|                |                       | AC3                                                                 |
|                |                       | Matroska (MKV, MKA)                                                 |
|                | AC3                   | MOV                                                                 |
| Audio          |                       | MPEG transport stream (.ts / .trp /.tp )                            |
|                |                       | MPEG program stream (.DAT /.VOB / .MPG / .MPEG )                    |
|                | EAC3                  | MP4                                                                 |
|                | AAC, HEAAC            | AAC                                                                 |
|                |                       | MP4                                                                 |
|                |                       | MOV                                                                 |
|                |                       | M4A                                                                 |
|                |                       | MPEG transport stream (.ts / .trp /.tp )                            |
|                |                       | WAV                                                                 |
|                | LPCM                  | AVI                                                                 |
|                |                       | Matroska (MKV, MKA)                                                 |
|                |                       | WAV                                                                 |
|                | IMA-ADPCM             | AVI                                                                 |
|                | MS-ADPM               | Matroska (MKV, MKA)                                                 |
|                |                       | MP4                                                                 |
|                | FLAC                  | Matroska (MKV, MKA)                                                 |
| Photo          | BMP                   | 15360 X 8640 (The limitaion of max resolution depends on DRAM size) |

#### Note:

- All multimedia files listed above.
- Dolby output from video files is not supported.

#### Picture

| Image Type (Ext name) | Image Type (Ext name) Sub Type |             |
|-----------------------|--------------------------------|-------------|
| lpog / lpg            | Baseline                       | 8000 x 8000 |
| Jpeg / Jpg            | Progressive                    | 6000 x 4000 |
| PNG                   | Non-interlace                  | 6000 x 4000 |
| PNG                   | Interlace                      | 6000 x 4000 |
| BMP                   |                                | 6000 x 4000 |

#### Doc

| Document Format | Support Version and Format                                                                                  | Pages/Lines Limitation                                  | Size Limitation |  |
|-----------------|----------------------------------------------------------------------------------------------------|---------------------------------------------------------|-----------------|--|
| PDF             | PDF 1.0 ~ 1.7 and above                                                                                     | Up to 1500 pages (One File)                             | Up to 100MB     |  |
|                 | Kingsoft Writer Document (*.wps)                                                                            |                                                         |                 |  |
|                 | Kingsoft Writer Template (*.wpt)                                                                            |                                                         |                 |  |
|                 | Microsoft Word 97/2000/XP/2003 Document (*.doc)                                                             |                                                         |                 |  |
|                 | Microsoft Word 97/2000/XP/2003 Template (*.dot)                                                             |                                                         |                 |  |
|                 | RTF Files (*.rtf)                                                                                           |                                                         |                 |  |
|                 | Text Files (*.txt, *.log, *.lrc, *.c, *.cpp, *.h, *.asm, *.s,<br>*.java, *.asp, *.prg, *.bat, *.bas, *.cmd) |                                                         |                 |  |
|                 | Web Page Files (*.html, *.htm)                                                                              | Since WPS Projector does not                            |                 |  |
|                 | Single Web Page Files (*.mht, *.mhtml)                                                                      | load the MS/Word files all at                           |                 |  |
| Word            | Microsoft Word 2007/2010 Document (*.docx)                                                                  | one time, there is no obvious                           | Up to 150MB     |  |
|                 | Microsoft Word 2007/2010 Template (*.dotx)                                                                  | limitation on the number of<br>pages and rows of files. |                 |  |
|                 | Microsoft Word 2007/2010 Macro-Enabled<br>Document (*.docm)                                                 |                                                         |                 |  |
|                 | Microsoft Word 2007/2010 Macro-Enabled<br>Template (*.dotm)                                                 |                                                         |                 |  |
|                 | XML Files (*.xml)                                                                                           |                                                         |                 |  |
|                 | OpenDocument Text                                                                                           |                                                         |                 |  |
|                 | Works 6-9Document (*.wtf)                                                                                   |                                                         |                 |  |
|                 | Works 6.0&7.0 (*.wps)                                                                                       |                                                         |                 |  |
|                 | Kingsoft Spreadsheets Files (*.et)                                                                          |                                                         |                 |  |
|                 | Kingsoft Spreadsheets Template (*.ett)                                                                      |                                                         |                 |  |
|                 | Microsoft Excel 97/2000/XP/2003 Workbook (*.xls)                                                            |                                                         |                 |  |
|                 | Microsoft Excel 97/2000/XP/2003 Template (*.xlt)                                                            |                                                         |                 |  |
| Excel           | Text Files (*.csv)                                                                                          | Row Limit: up to 65,535                                 |                 |  |
| Excel           | Web Pages (*.htm, *.html)                                                                                   | Column Limit: up to 256<br>Sheet: up to 200             | Up to 30MB      |  |
|                 | XML Files (*.xml)                                                                                           |                                                         |                 |  |
|                 | Microsoft Excel 2007/2010 Files (*.xlsx, *.xlsm)                                                            |                                                         |                 |  |
|                 | Microsoft Excel 2007/2010 Template (*.xltx)                                                                 |                                                         |                 |  |
|                 | Microsoft Excel 2007/2010 Binary Workbook (*.xlsb)                                                          |                                                         |                 |  |
|                 | Kingsoft Presentation Files (*.dps)                                                                         |                                                         |                 |  |
|                 | Kingsoft Presentation Templates (*.dpt)                                                                     |                                                         |                 |  |
|                 | Microsoft PowerPoint 97/2000/XP/2003<br>Presentations (*.ppt, *.pps)                                        |                                                         | Up to 30MB      |  |
| PowerPoint      | Microsoft PowerPoint 97/2000/XP/2003<br>Presentation Templates (*.pot)                                      | Up to 1500 pages (One File)                             |                 |  |
|                 | Microsoft PowerPoint 2007/2010 Presentations (*.pptx, *.ppsx)                                               |                                                         |                 |  |
|                 | Microsoft PowerPoint 2007/2010 Presentations<br>Template (*.potx)                                           |                                                         |                 |  |

#### Note:

- Decoding may take a while for large files with complex contents.
- Objects embedded in files cannot be activated or viewed.

- For Microsoft Word
  - No support for advanced settings, such as drawing plug-in or table background settings.
  - Contents outside the defined borders in Microsoft Word will not be displayed.
  - Not support Bold Text in Simplified Chinese font.
- For Microsoft PowerPoint
  - Slide effects not supported.
  - Password-protected sheets are not protected.
  - Powerpoint animation is not supported.
- For Microsoft Excel
  - Worksheets are displayed individually and sequentially when the workbook has multiple worksheets.
  - Page layout and numbering may be changed during decoding.

## Viewing the status bar

By default, the Status Bar on the Home screen contains icons indicating connection status regarding wired network, USB, and wireless network. You can select any of the icons to open the associated menu. Selecting wired or wireless status icon results in opening the network configuration menu, while selecting the USB status icon results in opening the content of the connected USB device.

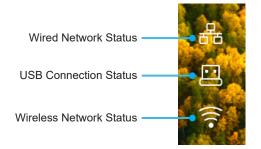

## Alexa / Google Assistant

This projector supports the Voice control feature such as Alexa / Google Assistant.

User can search keyword by "Optoma connect & alexa" & "Optoma connect & google assistant" to get Alexa and Google setup guide on the website by clicking the following link:

- Optoma Connect app Alexa setup tutorial
- Optoma Connect app Google setup tutorial

## **Compatible resolutions**

### Video compatibility

| Signal | Resolution                                          |
|--------|-----------------------------------------------------|
| SDTV   | 480i/p, 576i/p                                      |
| HDTV   | 720p (50/60Hz), 1080i (50/60Hz), 1080p (24/50/60Hz) |
| UHD    | 2160p (24/50/60Hz)                                  |

Video timing in details:

| Signal       | Resolution  | Refresh Rate (Hz) | Notes         |
|--------------|-------------|-------------------|---------------|
| SDTV (480i)  | 640 x 480   | 60                |               |
| SDTV (480p)  | 640 x 480   | 60                |               |
| SDTV (576i)  | 720 x 576   | 50                |               |
| SDTV (576p)  | 720 x 576   | 50                | For Component |
| HDTV (720p)  | 1280 x 720  | 50/60             | For Component |
| HDTV (1080i) | 1920 x 1080 | 50/60             |               |
| HDTV (1080p) | 1920 x 1080 | 24/50/60/240      |               |
| WQHD(1440p)  | 2560x1440   | 120               |               |
| UHD (2160p)  | 3840 x 2160 | 24/50/60          | For 4K UHD    |

### Computer compatibility

VESA standards (Computer Signal (Analog RGB compatibility)):

| Signal      | Resolution      | Refresh Rate (Hz) | Notes for Mac |
|-------------|-----------------|-------------------|---------------|
| SVGA        | 800 x 600       | 56/60/72          | Mac 60/72     |
| XGA         | 1024 x 768      | 60/70/75          | Mac 60/70/75  |
| HDTV(720p)  | 1280 x 720      | 50/60             | Mac 60        |
| WXGA        | 1280 x 768      | 60/75             | Mac 60/75     |
| WXGA        | 1280 x 800      | 60                | Mac 60        |
| WXGA        | 1366 x 768      | 60                | Mac 60        |
| WXGA+       | 1440 x 900      | 60                | Mac 60        |
| SXGA        | 1280 x 1024     | 60/75             | Mac 60/75     |
| UXGA        | 1600 x 1200     | 60                |               |
| HDTV(1080p) | 1920 x 1080     | 24/50/60          | Mac 60        |
| WUXGA       | 1920 x 1200 (*) | 60                | Mac 60        |

Note: (\*)1920 x 1200 @60Hz only supports RB(reduced blanking).

Timing table for PC:

| <b>0</b> 1 |              | Frequency H. | Refresh Rate |              |              |       |
|------------|--------------|--------------|--------------|--------------|--------------|-------|
| Signal     | Resolution   | (KHz)        | (Hz)         | Video        | Digital      | Note  |
| SVGA       | 800 x 600    | 35.2         | 56.3         | N/A          | $\checkmark$ | 56Hz  |
| SVGA       | 800 x 600    | 37.9         | 60.3         | N/A          | $\checkmark$ | 60Hz  |
| SVGA       | 800 x 600    | 46.9         | 75           | N/A          | $\checkmark$ | N/A   |
| SVGA       | 800 x 600    | 48.1         | 72.2         | N/A          | $\checkmark$ | 72Hz  |
| SVGA       | 800 x 600    | 53.7         | 85.1         | N/A          | $\checkmark$ | 85Hz  |
| SVGA       | 832 x 624    |              | 75           | N/A          | $\checkmark$ | N/A   |
| XGA        | 1024 x 768   | 48.4         | 60           | N/A          | $\checkmark$ | N/A   |
| XGA        | 1024 x 768   | 56.5         | 70.1         | N/A          | $\checkmark$ | 70Hz  |
| XGA        | 1024 x 768   | 60           | 75           | N/A          | $\checkmark$ | N/A   |
| XGA        | 1024 x 768   | 68.7         | 85           | N/A          | $\checkmark$ | N/A   |
| XGA        | 1024 x 768   |              | 120          | N/A          | N/A          | N/A   |
| SXGA       | 1152 x 864   |              | 75           | N/A          | $\checkmark$ | N/A   |
| HD720      | 1280 x 720   |              | 50           | N/A          | $\checkmark$ | N/A   |
| HD720      | 1280 x 720   |              | 60           | N/A          | $\checkmark$ | N/A   |
| HD720      | 1280 x 720   | 92.62        | 120          | N/A          | N/A          | N/A   |
| WXGA       | 1280 x 768   | 47.4         | 60           | N/A          | $\checkmark$ | N/A   |
| WXGA       | 1280 x 768   |              | 75           | N/A          | $\checkmark$ | N/A   |
| WXGA       | 1280 x 768   |              | 85           | N/A          | $\checkmark$ | N/A   |
| WXGA-800   | 1280 x 800   |              | 60           | N/A          | $\checkmark$ | N/A   |
| SXGA       | 1280 x 1024  | 64           | 60           | N/A          | $\checkmark$ | N/A   |
| SXGA       | 1280 x 1024  | 80           | 75           | N/A          | $\checkmark$ | N/A   |
| SXGA       | 1280 x 1024  | 91.1         | 85           | N/A          | $\checkmark$ | N/A   |
| SXGA+      | 1400 x 1050  |              | 60           | N/A          | N/A          | N/A   |
| UXGA       | 1600 x1200   | 75           | 60           | N/A          |              | N/A   |
| HD1080     | 1920 x 1080  |              | 24           | N/A          | $\checkmark$ | N/A   |
| HD1080     | 1920 x 1080  |              | 50           | N/A          | $\checkmark$ | N/A   |
| HD1080     | 1920 x 1080  |              | 60           | N/A          | $\checkmark$ | N/A   |
| WUXGA      | 1920 x 1200  |              | 60           | N/A          |              | RB    |
| HDTV       | 1920 x 1080i |              | 50           | $\checkmark$ | $\checkmark$ | N/A   |
| HDTV       | 1920 x 1080i |              | 60           |              |              | N/A   |
| HDTV       | 1920 x 1080p |              | 24           |              |              | N/A   |
| HDTV       | 1920 x 1080p |              | 50           |              | $\checkmark$ | N/A   |
| HDTV       | 1920 x 1080p |              | 60           |              |              | N/A   |
| HDTV       | 1280 x 720   | 45           | 60           |              | N/A          | N/A   |
| HDTV       | 1280 x 720p  |              | 50           |              |              | N/A   |
| HDTV       | 1280 x 720p  |              | 60           | √            |              | N/A   |
| SDTV       | 720 x 576    | 31.3         | 50           |              | N/A          | N/A   |
| SDTV       | 720 x 576i   |              | 50           | N/A          |              | N/A   |
| SDTV       | 720 x 576p   |              | 50           | N/A          | v<br>V       | N/A   |
| SDTV       | 720 x 480    | 31.5         | 60           | √            | N/A          | N/A   |
| SDTV       | 720 x 480i   | 0110         | 60           | N/A          |              | N/A   |
| SDTV       | 720 x 480p   |              | 60           | N/A          | V            | N/A   |
| ODIV       | 120 X 400p   |              | 00           | 11/7         | Y            | 11/77 |

**Note:** " $\sqrt{}$ " means the resolution is supported, "N/A" means the resolution is not supported.

### **Computer Compatibility for MAC**

| Resolution    | Hz | Macbook<br>Compatibility | Macbook Pro<br>(Intel) Compatibility | Power Mac G5<br>Compatibility | Power Mac G4<br>Compatibility |
|---------------|----|--------------------------|--------------------------------------|-------------------------------|-------------------------------|
|               |    | Digital                  | Digital                              | Digital                       | Digital                       |
| 800x600       | 60 | $\checkmark$             | $\checkmark$                         | N/A                           | $\checkmark$                  |
| 800x600       | 72 | $\checkmark$             | $\checkmark$                         | N/A                           | $\checkmark$                  |
| 800x600       | 75 | $\checkmark$             | $\checkmark$                         | N/A                           | $\checkmark$                  |
| 800x600       | 85 | $\checkmark$             | N/A                                  | N/A                           | $\checkmark$                  |
| 1024x768      | 60 | $\checkmark$             | $\checkmark$                         | N/A                           | $\checkmark$                  |
| 1024x768      | 70 | $\checkmark$             | $\checkmark$                         | N/A                           | $\checkmark$                  |
| 1024x768      | 75 | $\checkmark$             | $\checkmark$                         | N/A                           | $\checkmark$                  |
| 1024x768      | 85 | $\checkmark$             | $\checkmark$                         | N/A                           | $\checkmark$                  |
| 1280x720      | 60 | $\checkmark$             | $\checkmark$                         | N/A                           | $\checkmark$                  |
| 1280x768      | 60 | $\checkmark$             |                                      | N/A                           | N/A                           |
| 1280x768      | 75 | N/A                      | N/A                                  | N/A                           | $\checkmark$                  |
| 1280x768      | 85 | N/A                      | N/A                                  | N/A                           | N/A                           |
| 1280x800      | 60 | N/A                      | N/A                                  | N/A                           | $\checkmark$                  |
| 1280x1024     | 60 | $\checkmark$             | N/A                                  | N/A                           | $\checkmark$                  |
| 1280x1024     | 75 | $\checkmark$             | N/A                                  | N/A                           | $\checkmark$                  |
| 1920x1080     | 60 | $\checkmark$             | N/A                                  | N/A                           | $\checkmark$                  |
| 1920x1200 (*) | 60 | $\checkmark$             | N/A                                  | N/A                           | $\checkmark$                  |
| 3840 x 2160   | 60 | N/A                      | N/A                                  | N/A                           | N/A                           |

#### Note:

- (\*) 1920 x 1200 @ 60Hz only supports RB (reduced blanking).
- " $\sqrt{}$ " means the resolution is supported, "N/A" means the resolution is not supported.

### Input signal for HDMI

| Signal      | Resolution      | Refresh Rate (Hz)   | Notes for Mac   |
|-------------|-----------------|---------------------|-----------------|
| SVGA        | 800 x 600       | 6072/85/120         | Mac 60/72/85    |
| XGA         | 1024 x 768      | 60/70/75/85/120     | Mac 60/70/75/85 |
| SDTV(480I)  | 640 x 480       | 60                  |                 |
| SDTV(480P)  | 640 x 480       | 60                  |                 |
| SDTV(576I)  | 720 x 576       | 50                  |                 |
| SDTV(576P)  | 720 x 576       | 50                  |                 |
| HDTV(720p)  | 1280 x 720      | 50/60               | Mac 60          |
| WXGA        | 1280 x 768      | 60/75/85            | Mac 75          |
| WXGA        | 1280 x 800      | 60/120              | Mac 60          |
| WXGA(*2)    | 1366 x 768      | 60                  |                 |
| WXGA+       | 1440 x 900      | 60/120(RB)          | Mac 60          |
| SXGA        | 1280 x 1024     | 60/75/85            | Mac 60/75       |
| SXGA+       | 1400 x 1050     | 60/85               |                 |
| UXGA        | 1600 x 1200     | 60/65/70/75/85      |                 |
| HDTV(1080I) | 1920 x X1080    | 50/60               |                 |
| HDTV(1080p) | 1920 x 1080     | 24/30/50/60/120/240 | Mac 60          |
| WUXGA       | 1920 x 1200(*1) | 60                  | Mac 60RB        |
| WQHD        | 2560 x 1440     | 60RB/120            |                 |

| Signal     | Resolution  | Refresh Rate (Hz) | Notes for Mac |
|------------|-------------|-------------------|---------------|
| UHD(2160p) | 3840 x 2160 | 24/30/50/60       | Mac 24/30     |
| UHD(2160p) | 4096 x 2160 | 24/30/50/60       | Mac 24        |

Note:

- (\*1) 1920 x 1200 @ 60Hz only supports RB(reduced blanking).
- (\*2) Windows 10 standard timing.

### Extended Display Identification Data (EDID) tables

#### Digital signal (HDMI 2.0)

Digital Native resolution: 3840 x 2160 @ 60Hz

| B0/Established<br>Timing | B0/Standard Timing | B0/Standard Timing              | B1/Video Mode              | B1/Detail Timing                         |
|--------------------------|--------------------|---------------------------------|----------------------------|------------------------------------------|
| 720 x 400 @ 70Hz         | 1024 x 768 @ 120Hz | 3840 x 2160 @ 60Hz<br>(default) | 640 x 480p @ 60Hz 4:3      | 2560 x 1440 @ 120Hz                      |
| 640 x 480 @ 60Hz         | 1280 x 720 @ 60Hz  |                                 | 720 x 576p @ 50Hz 16:9     | 1920 x 1080 @ 240Hz<br>(HDMI 1 / HDMI 2) |
| 640 x 480 @ 67Hz         | 1280 x 720 @ 120Hz |                                 | 720 x 480p @ 60Hz 16:9     |                                          |
| 640 x 480 @ 72Hz         | 1280 x 800 @ 60Hz  |                                 | 1280 x 720p @ 50Hz 16:9    |                                          |
| 640 x 480 @ 75Hz         | 1280 x 1024 @ 60Hz |                                 | 1280 x 720p @ 60Hz 16:9    |                                          |
| 800 x 600 @ 56Hz         | 1440 x 900 @ 60Hz  |                                 | 1920 x 1080i @ 60Hz 16:9   |                                          |
| 800 x 600 @ 60Hz         | 1400 x 1050 @ 60Hz |                                 | 1920 x 1080p @ 24Hz 16:9   |                                          |
| 800 x 600 @ 72Hz         | 1600 x 1200 @ 60Hz |                                 | 1920 x 1080p @ 50Hz 16:9   |                                          |
| 800 x 600 @ 75Hz         |                    |                                 | 1920 x 1080p @ 60Hz 16:9   |                                          |
| 832 x 624 @ 75Hz         |                    |                                 | 1920 x 1080p @ 120Hz 16:9  |                                          |
| 1024 x 768 @ 60Hz        |                    |                                 | 2560 x 1080p @ 50Hz 64:27  |                                          |
| 1024 x 768 @ 70Hz        |                    |                                 | 2560 x 1080p @ 60Hz 64:27  |                                          |
| 1024 x 768 @ 75Hz        |                    |                                 | 3840 x 2160 @ 24Hz 16:9    |                                          |
| 1280 x 1024 @ 75Hz       |                    |                                 | 3840 x 2160 @ 30Hz 16:9    |                                          |
| 1152 x 870 @ 75Hz        |                    |                                 | 3840 x 2160 @ 50Hz 16:9    |                                          |
|                          |                    |                                 | 3840 x 2160 @ 60Hz 16:9    |                                          |
|                          |                    |                                 | 4096 x 2160 @ 24Hz 256:135 |                                          |
|                          |                    |                                 | 4096 x 2160 @ 50Hz 256:135 |                                          |
|                          |                    |                                 | 4096 x 2160 @ 60Hz 256:135 |                                          |

Note: Support 1920 x 1080 @ 50Hz

### 3D Timing

### For Blu-ray 3D (HDMI 1.4a):

| Input                   | Timing                      | Format         |
|-------------------------|-----------------------------|----------------|
|                         | 1280 X 720p @ 50Hz          | Frame Packing  |
| HDMI 1 / HDM 2 / HDMI 3 | 1280 x 720p @ 60Hz          | Frame Packing  |
|                         | 1920 x 1080p @ 23.98 / 24Hz | Frame Packing  |
|                         | 1280 x 720p @ 50Hz          | Top-and-Bottom |
|                         | 1280 x 720p @ 60Hz          | Top-and-Bottom |
| HDMI 3                  | 1920 x 1080p @ 23.98 / 24Hz | Top-and-Bottom |
|                         | 1920 x 1080i @ 50(25)Hz     | Side-by-Side   |
|                         | 1920 x 1080i @ 60(30)Hz     | Side-by-Side   |

#### For PC:

| Input                   | Timing              | Format           |  |
|-------------------------|---------------------|------------------|--|
|                         | 800 x 600 @ 120Hz   | Frame Sequential |  |
| HDMI 1 / HDM 2 / HDMI 3 | 1024 x 768 @ 120Hz  | Frame Sequential |  |
|                         | 1280 x 800 @ 120Hz  | Frame Sequential |  |
|                         | 1920 x 1080 @ 120Hz | Frame Sequential |  |

| Diagonal                  |       | Screen S | ize W x H |        | Pre  | Projection Distance (D) |        |       |               | Offset (Hd)      |               |                  |  |
|---------------------------|-------|----------|-----------|--------|------|-------------------------|--------|-------|---------------|------------------|---------------|------------------|--|
| length<br>(inch)          | (r    | n)       | (inch)    |        | (m)  |                         | (feet) |       | Oliset (Hu)   |                  |               |                  |  |
| size of<br>16:9<br>Screen | Width | Height   | Width     | Height | Wide | Tele                    | Wide   | Tele  | (m)<br>(min.) | (feet)<br>(min.) | (m)<br>(max.) | (feet)<br>(max.) |  |
| 30                        | 0.66  | 0.37     | 26.15     | 14.71  | -    | 1.06                    | -      | 3.46  | 0.02          | 0.06             | 0.06          | 0.18             |  |
| 40                        | 0.89  | 0.50     | 34.86     | 19.61  | 1.07 | 1.41                    | 3.51   | 4.62  | 0.02          | 0.08             | 0.07          | 0.25             |  |
| 60                        | 1.33  | 0.75     | 52.29     | 29.42  | 1.61 | 2.11                    | 5.27   | 6.93  | 0.04          | 0.12             | 0.11          | 0.37             |  |
| 70                        | 1.55  | 0.87     | 61.01     | 34.32  | 1.88 | 2.46                    | 6.15   | 8.08  | 0.04          | 0.14             | 0.13          | 0.43             |  |
| 80                        | 1.77  | 1.00     | 69.73     | 39.22  | 2.14 | 2.82                    | 7.03   | 9.23  | 0.05          | 0.16             | 0.15          | 0.49             |  |
| 90                        | 1.99  | 1.12     | 78.44     | 44.12  | 2.41 | 3.17                    | 7.91   | 10.39 | 0.06          | 0.18             | 0.17          | 0.55             |  |
| 100                       | 2.21  | 1.25     | 87.16     | 49.03  | 2.68 | 3.52                    | 8.78   | 11.54 | 0.06          | 0.20             | 0.19          | 0.61             |  |
| 120                       | 2.66  | 1.49     | 104.59    | 58.83  | 3.21 | 4.22                    | 10.54  | 13.85 | 0.07          | 0.25             | 0.22          | 0.74             |  |
| 150                       | 3.32  | 1.87     | 130.74    | 73.54  | 4.02 | 5.28                    | 13.18  | 17.31 | 0.09          | 0.31             | 0.28          | 0.92             |  |
| 180                       | 3.98  | 2.24     | 156.88    | 88.25  | 4.82 | 6.34                    | 15.81  | 20.78 | 0.11          | 0.37             | 0.34          | 1.10             |  |
| 200                       | 4.43  | 2.49     | 174.32    | 98.05  | 5.36 | 7.04                    | 17.57  | 23.08 | 0.12          | 0.41             | 0.37          | 1.23             |  |
| 250                       | 5.53  | 3.11     | 217.89    | 122.57 | 6.70 | 8.80                    | 21.96  | 28.85 | -             | -                | -             | -                |  |
| 301                       | 6.65  | 3.74     | 262.00    | 147.37 | 8.05 | -                       | 26.40  | -     | -             | -                | -             | -                |  |

## Image size and projection distance

Note: These values are not exact and can vary slightly.

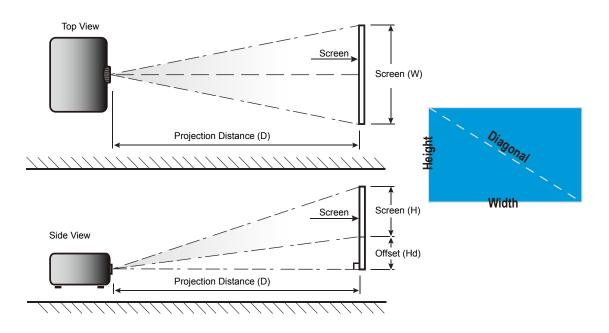

## Projector dimensions and ceiling mount installation

- 1. To prevent damage to your projector, please use the Optoma ceiling mount.
- 2. If you wish to use a third party ceiling mount kit, please ensure the screws used to attach a mount to the projector meet the following specifications:
- Screw type: M4 for three point mounting
- Minimum screw length: 10mm

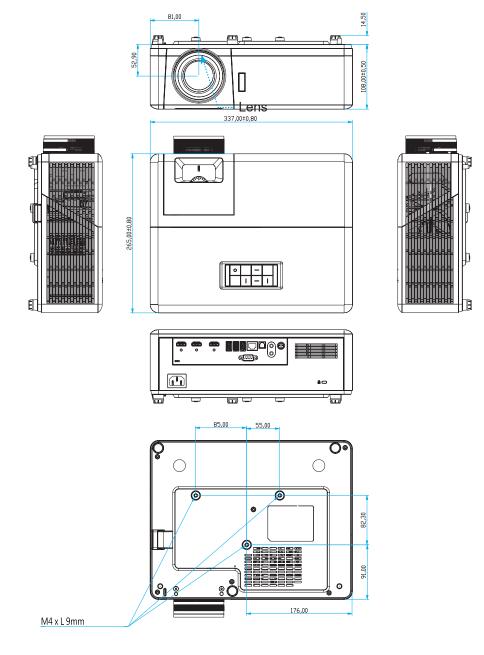

Unit: mm

Note: Please note that damage resulting from incorrect installation will void the warranty.

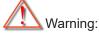

- If you buy a ceiling mount from another company, please be sure to use the correct screw size. Screw size will vary depending on the thickness of the mounting plate.
- Be sure to keep at least 10 cm gap between the ceiling and the bottom of the projector.
- Avoid installing the projector near a heat source.

## **IR remote codes**

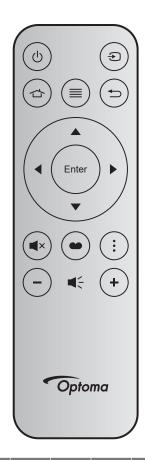

| Key               |       | Key<br>num | МТХ. | Format | Data0 | Data1 | Data2 | Data3 | Description                                                                                   |
|-------------------|-------|------------|------|--------|-------|-------|-------|-------|-----------------------------------------------------------------------------------------------|
| Power<br>on / off | Ģ     | K12        | 04   | F1     | 32    | CD    | 71    | 8E    | Refer to the "Powering on / off the projector" on page 20.                                    |
| Source            | Ð     | K3         | 11   | F1     | 32    | CD    | 18    | E7    | Press $\textcircled{D}$ to select an input signal.                                            |
| Home              |       | K13        | 03   | F1     | 32    | CD    | 92    | 6D    | Press 🖆 to return to the Home screen.                                                         |
| Menu              |       | K8         | 17   | F1     | 32    | CD    | 0E    | F1    | Press $\equiv$ to launch the on-screen display (OSD) menu. To exit OSD, press $\equiv$ again. |
| Return            | Ð     | K4         | 10   | F1     | 32    | CD    | 86    | 79    | Press $rightarrow$ to return to the previous page.                                            |
| Up                |       | K7         | 18   | F2     | 32    | CD    | 11    | EE    |                                                                                               |
| Left              |       | K14        | 02   | F2     | 32    | CD    | 10    | EF    | Use $\blacktriangle \blacksquare \blacksquare \blacksquare$ to select items or make           |
| Right             |       | K5         | 09   | F2     | 32    | CD    | 12    | ED    | adjustments to your selection.                                                                |
| Down              |       | K2         | 19   | F2     | 32    | CD    | 14    | EB    |                                                                                               |
| Enter             | Enter | K9         | 16   | F1     | 32    | CD    | 0F    | F0    | Confirm your item selection.                                                                  |
| Mute              | ∎×    | K15        | 01   | F1     | 32    | CD    | 52    | AD    | Press <b>◀</b> × to turn off/on the projector built-in speaker.                               |
| Display<br>Mode   | •     | K10        | 15   | F1     | 32    | CD    | 91    | 6E    | Press 🍽 to display the Display Mode menu.<br>To exit the Display Mode menu, press 🍽<br>again. |
| APP<br>menu       | :     | K6         | 08   | F1     | 32    | CD    | 25    | DA    | Press to open the APP menu.                                                                   |
| Volume -          | -     | K11        | 12   | F2     | 32    | CD    | 0C    | F3    | Press – to decrease the volume.                                                               |
| Volume +          | +     | K1         | 05   | F2     | 32    | CD    | 09    | F6    | Press + to increase the volume.                                                               |

## Troubleshooting

If you experience a problem with your projector, please refer to the following information. If a problem persists, please contact your local reseller or service center.

## Image problems

### No image appears on-screen

- Ensure all the cables and power connections are correctly and securely connected as described in the "Installation" section.
- Ensure the pins of connectors are not crooked or broken.
- Ensure that the "Mute" feature is not turned on.
- Image is out of focus
  - Adjust the Focus Ring on the projector lens. Please see page 17.
  - Make sure the projection screen is between the required distance from the projector. (Please refer to page *65*).
- The image is stretched when displaying 16:9 DVD title
  - When you play anamorphic DVD or 16:9 DVD, the projector will show the best image in 16: 9 format on projector side.
  - If you play 4:3 format DVD title, please change the format as 4:3 in projector OSD.
  - Please setup the display format as 16:9 (wide) aspect ratio type on your DVD player.
- Image is too small or too large
  - Adjust the zoom lever on the top of the projector.
  - Move the projector closer to or further from the screen.
  - Press "Menu" on the projector panel, go to "Display-->Aspect Ratio". Try the different settings.
- Image has slanted sides:
  - If possible, reposition the projector so that it is centered on the screen and below the bottom of the screen.
- Image is reversed
  - Select "Setup-->Projection" from the OSD and adjust the projection direction.
- Blurry double image
  - Make sure "Display Mode" is not 3D to avoid normal 2D image appear blurry double image.

## Other problems

- The projector stops responding to all controls
  - If possible, turn off the projector, then unplug the power cord and wait at least 20 seconds before reconnecting power.

## **Remote control problems**

- If the remote control does not work
  - Check the operating angle of the remote control is pointed within ±15° (horizontally) or ±10° (vertically) to the IR receivers on the projector.
  - Make sure there are not any obstructions between the remote control and the projector. Move to within 7 m ( $\sim$ 22 ft) of the projector.
  - Make sure batteries are inserted correctly.
  - Replace batteries if they are exhausted.

### Warning indicators

When the warning indicators (see below) light up or flash, the projector will automatically shutdown:

- "Light Source" LED indicator is lit red and if "On/Standby" indicator flashes red.
- "TEMP" LED indicator is lit red and if "On/Standby" indicator flashes red. This indicates the projector has overheated. Under normal conditions, the project can be switched back on.
- "TEMP" LED indicator flashes red and if "On/Standby" indicator flashes red.

Unplug the power cord from the projector, wait for 30 seconds and try again. If the warning indicator light up or flash, please contact your nearest service center for assistance.

## LED lightning messages

| Марада                              | On/Star      | ndby LED                                                                                              | Temp LED     | Light Source LED |
|-------------------------------------|--------------|----------------------------------------------------------------------------------------------------|--------------|------------------|
| Message                             | (Red)        | (Blue)                                                                                                | (Red)        | (Red)            |
| Standby state<br>(Input power cord) | Steady light |                                                                                                    |              |                  |
| Power on (Warming)                  |              | Flashing<br>(0.5 sec off / 0.5 sec on)                                                                |              |                  |
| Power on and light source lighting  |              | Steady light                                                                                          |              |                  |
| Power off (Cooling)                 |              | Flashing<br>(0.5 sec off / 0.5<br>sec on). Back to red<br>steady light when<br>cooling fan turns off. |              |                  |
| Error (Light source failure)        | Flashing     |                                                                                                    |              | Steady light     |
| Error (Fan failure)                 | Flashing     |                                                                                                    | Flashing     |                  |
| Error (Over temp.)                  | Flashing     |                                                                                                    | Steady light |                  |
| Standby State<br>(Burn in mode)     |              | Flashing                                                                                              |              |                  |
| Burn in (Warming)                   |              | Flashing                                                                                              |              |                  |
| Burn in (Cooling)                   |              | Flashing                                                                                              |              |                  |
| Burn in (Light source lighting)     |              | Flashing<br>(3 sec on / 1 sec off)                                                                    |              |                  |
| Burn in (Light source off)          |              | Flashing<br>(1 sec on / 3 sec off)                                                                    |              |                  |

• Power off:

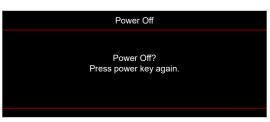

Temperature warning:

| Warning                                                                                                    |  |
|----------------------------------------------------------------------------------------------------|--|
|                                                                                                    |  |
| Please:<br>1. Make sure air in and outlets are not blocked.<br>2. Make sure the environment temperature is under 45 degree C.<br>If the problem persists in spite of the above.<br>Please contact a service center for repair. |  |

Fan failed:

٠

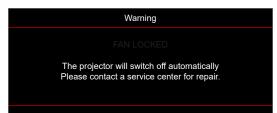

• Out of display range:

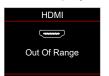

• Power down warning:

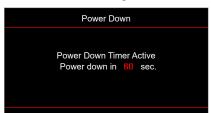

## **Specifications**

| Optical                   | Description                                                                                                    |
|---------------------------|----------------------------------------------------------------------------------------------------|
| Technology                | Texas Instrument DMD, 0.47"(dimension)/ 4K UHD HSSI DMD X1,<br>S451 (Packing typing), with 4-Way XPR actuator                                                                                                    |
| Output resolution         | 4K UHD 3840 x 2160 @ 60Hz                                                                                                    |
| Maximum input resolution  | 4096 x 2160 @ 60Hz                                                                                                    |
| Lens                      | <ul> <li>Throw ratio: 1.21~1.59</li> <li>F-stop: 1.94~2.23</li> <li>Focal length: 12.81~16.74mm</li> <li>Zoom range: 1.3x</li> </ul>                                                                                                    |
| Offset                    | 105%~115%, vertical only                                                                                                    |
| Image size                | 34.1"~302.4", optimized wide 82"                                                                                                    |
| Projection distance       | 1.2m ~ 8.1m                                                                                                    |
| I/Os                      | <ul> <li>HDMI V2.0 / HDCP2.2 (x3)</li> <li>USB2.0 (For FW upgrade) USB-A for 5V PWR 1.5A</li> <li>Audio Out 3.5mm</li> <li>USB2.0 USB-A for USB disk driver and WiFi dongle (x3)</li> <li>RS-232 male (9-pin D-SUB)</li> <li>RJ-45 (Support IoT, Internet, and OTA functions)</li> <li>S/PDIF (Supports PCM 2-channel, Dolby Digital (5.1))</li> <li>12V Trigger (3.5mm jack)</li> <li>3D Sync</li> </ul> |
| Colour                    | 1073.4 Million color                                                                                                    |
| Scan rate                 | <ul> <li>Horizontal scan rate: 31.0~135.0 KHz</li> <li>Vertical scan rate: 24~120 Hz</li> </ul>                                                                                                    |
| Speaker                   | Yes, 8W                                                                                                    |
| Power consumption         | <ul> <li>Brightness Mode: 100%</li> <li>240W (typical) ±15% @ 110VAC</li> <li>230W (typical) ±15% @ 220VAC</li> <li>Eco Mode: 80%</li> <li>185W (typical) ±15% @ 110VAC</li> <li>175W (typical) ±15% @ 220VAC</li> </ul>                                                                                                    |
| Power requirement         | 100 - 240V ±10%, AC 50/60Hz                                                                                                    |
| Input current             | 3.5A                                                                                                    |
| Installation orientations | Front, Rear, Ceiling-top, Rear-top                                                                                                    |
| Dimensions<br>(W x D x H) | <ul> <li>Without feet: 337 x 265 x 108 mm (13.26 x 10.43 x 4.25 inches)</li> <li>With feet: 337 x 265 x 119.3 mm (13.26 x 10.43 x 4.69 inches)</li> </ul>                                                                                                    |
| Weight                    | < 5.0 kg (<11.02 lbs)                                                                                                    |
| Environmental             | Operating in 0~40°C , 80% humidity (non-condensing)                                                                                                    |

**Note:** All specifications are subject to change without notice.

1 888-289-6786

510-897-8601

888-289-6786

888-289-6786

510-897-8601

A

510-897-8601

services@optoma.com

services@optoma.com

## **Optoma global offices**

For service or support, please contact your local office.

### USA

47697 Westinghouse Drive, Fremont, CA 94539, USA www.optomausa.com

### Canada

47697 Westinghouse Drive, Fremont, CA 94539, USA www.optomausa.com

### Latin America

47697 Westinghouse Drive, Fremont, CA 94539, USA www.optomausa.com

### Europe

Unit 1, Network 41, Bourne End Mills, Hemel Hempstead, Herts, HP1 2UJ, United Kingdom www.optoma.eu Fig +44 (0) 1923 691 888 Service Tel: +44 (0)1923 691865 service@tsc-europe.com

### **Benelux BV**

Randstad 22-123 1316 BW Almere The Netherlands www.optoma.nl

### France

Bâtiment E 81-83 avenue Edouard Vaillant 92100 Boulogne Billancourt, France

### Spain

C/ José Hierro, 36 Of. 1C 28522 Rivas VaciaMadrid, Spain

### Deutschland

Am Nordpark 3 41069 Mönchengladbach Germany

### **Scandinavia**

Lerpeveien 25 3040 Drammen Norway

PO.BOX 9515 3038 Drammen Norway

### Korea

WOOMI TECH.CO.,LTD. 4F, Minu Bldg.33-14, Kangnam-Ku, 📊 +82+2+34430005 Seoul, 135-815, KOREA korea.optoma.com

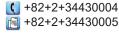

Japan

東京都足立区綾瀬3-25-18 株式会社オーエス コンタクトセンター:0120-380-495

### Taiwan

12F., No.213, Sec. 3, Beixin Rd., Xindian Dist., New Taipei City 231, Taiwan, R.O.C. www.optoma.com.tw

### Hong Kong

services@optoma.com Unit A, 27/F Dragon Centre, 79 Wing Hong Street, Cheung Sha Wan, Kowloon, Hong Kong

#### China

5F. No. 1205. Kaixuan Rd.. **Changning District** Shanghai, 200052, China

info@os-worldwide.com www.os-worldwide.com

+886-2-8911-8600 +886-2-8911-6550 Services@optoma.com.tw asia.optoma.com

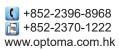

| ( | +86-21-62947376 |
|---|-----------------|
| _ | +86-21-62947375 |
| _ | w.optoma.com.cn |

| 【 +33 1 41 46 12 20 |
|---------------------|
| 🛅 +33 1 41 46 94 35 |
| savoptoma@optoma.fr |

( +44 (0) 1923 691 800

() +31 (0) 36 820 0252

📄 +31 (0) 36 548 9052

**(** +34 91 499 06 06 +34 91 670 08 32

( +49 (0) 2161 68643 0 🕞 +49 (0) 2161 68643 99 info@optoma.de

| Ç | +47 32 98 89 90 |
|---|-----------------|
|   | +47 32 98 89 99 |
|   | info@optoma.no  |

### www.optoma.com